# Istruzioni di funzionamento Micropilot FMR43 IO-Link

Radar a spazio libero

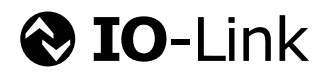

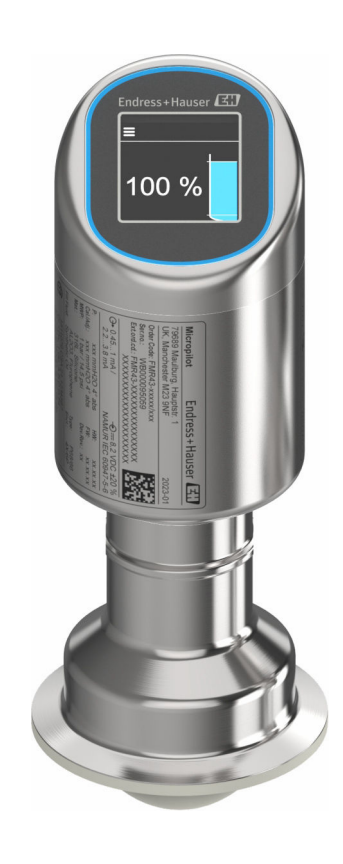

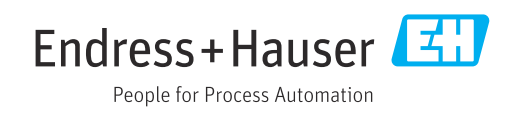

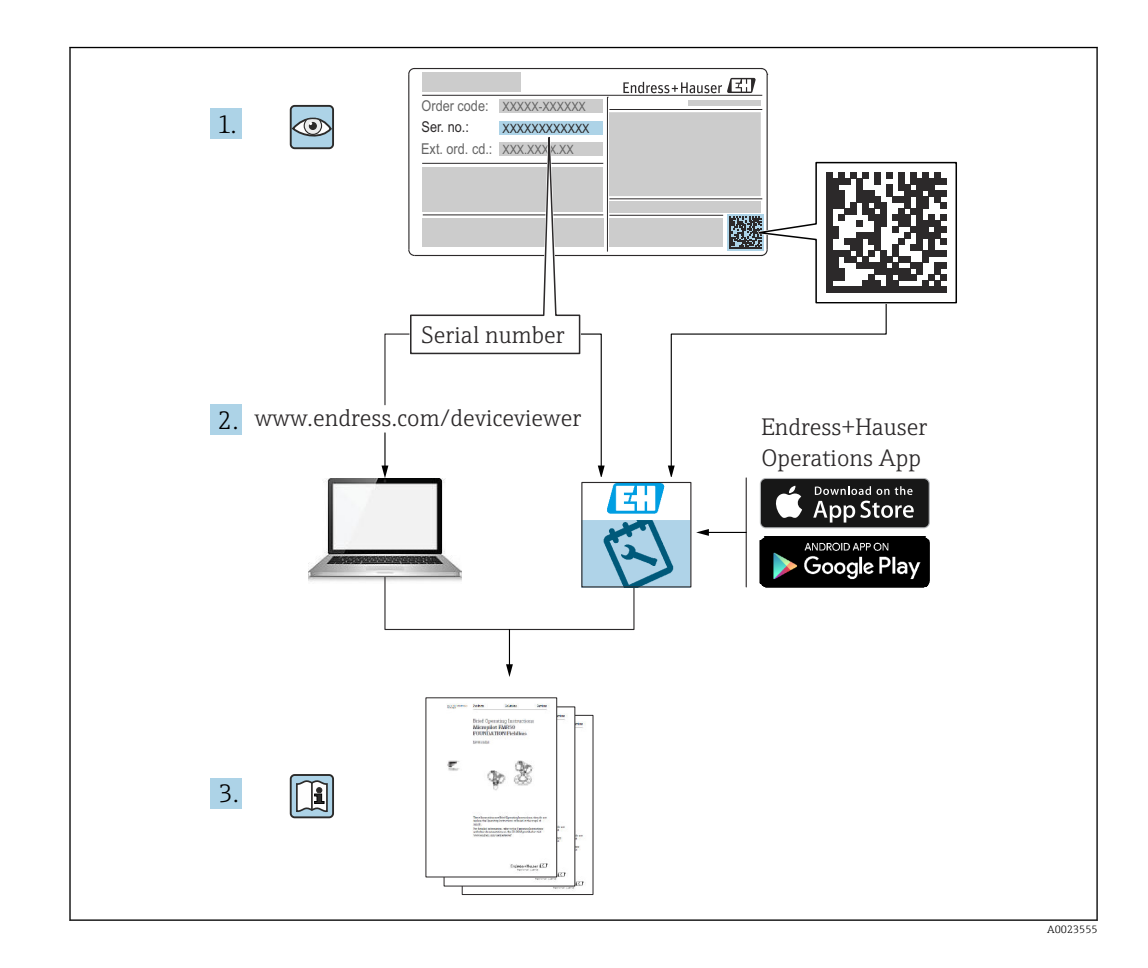

- Verificare che la documentazione sia conservata in luogo sicuro e sia sempre a portata di mano quando si interviene sul dispositivo
- Per evitare pericoli al personale e all'impianto, leggere con attenzione la sezione "Istruzioni di sicurezza fondamentali" e tutte le altre istruzioni di sicurezza riportate nella documentazione e che sono specifiche per le procedure di lavoro

Il produttore si riserva il diritto di apportare delle modifiche alle specifiche tecniche senza preavviso. Per informazioni e aggiornamenti delle presenti istruzioni, contattare l'Ufficio vendite Endress+Hauser.

# Indice

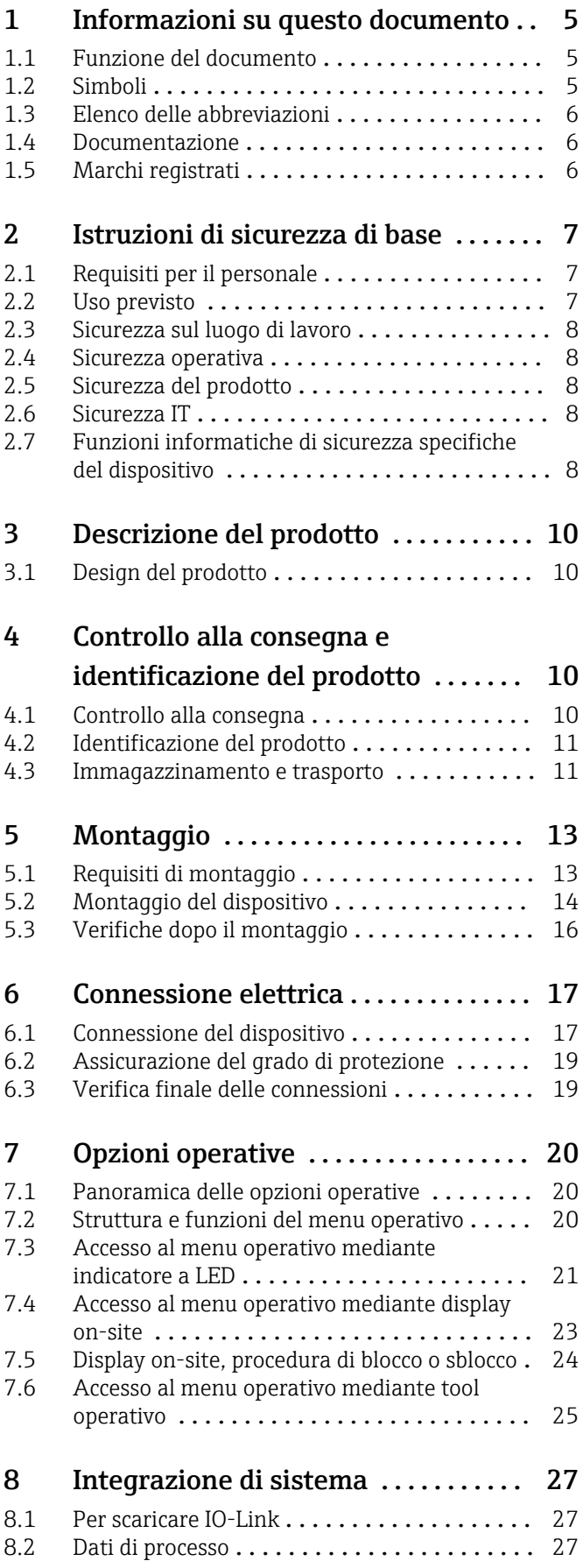

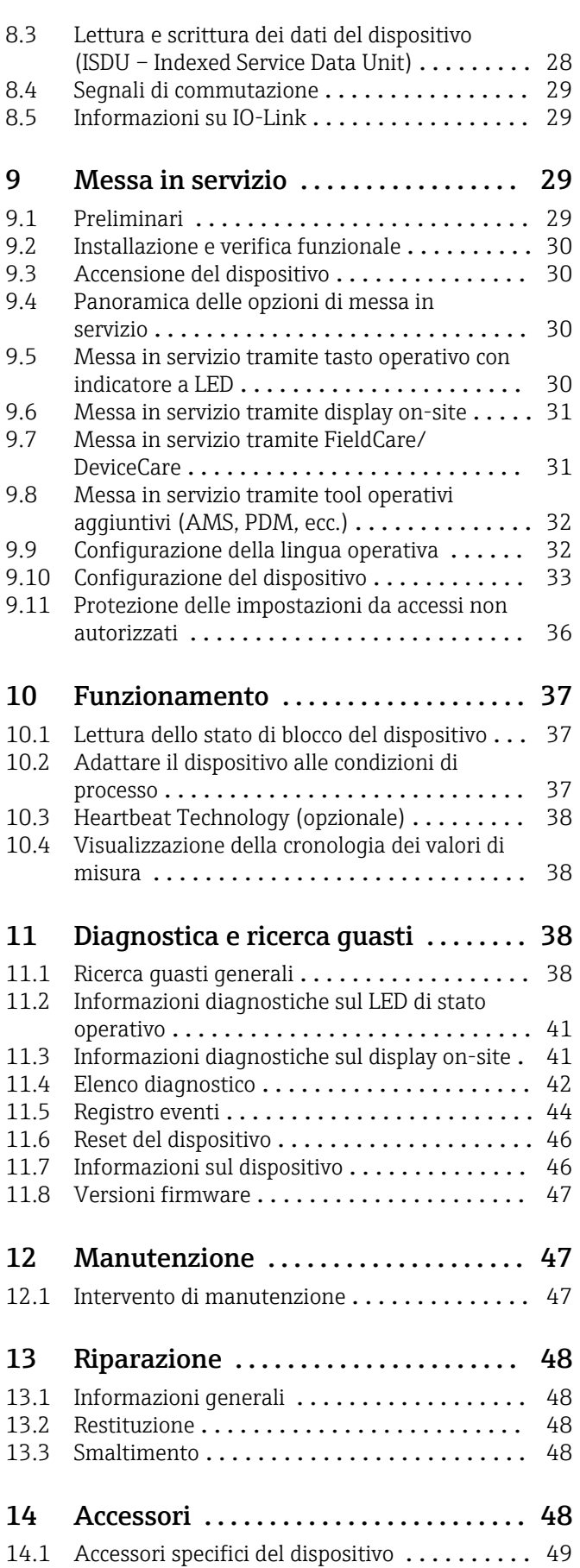

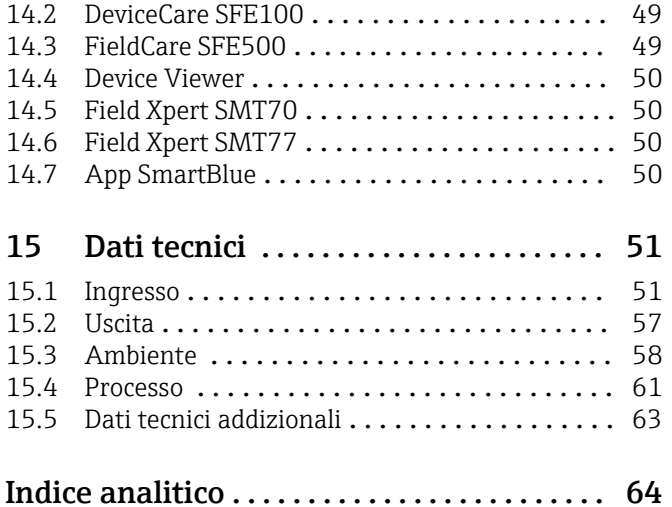

# <span id="page-4-0"></span>1 Informazioni su questo documento

# 1.1 Funzione del documento

Queste Istruzioni di funzionamento riportano tutte le informazioni richieste nelle varie fasi del ciclo di vita del dispositivo: a partire da identificazione del prodotto, controlli alla consegna e immagazzinamento fino a installazione, connessione, funzionamento e messa in servizio, comprese le fasi di ricerca guasti, manutenzione e smaltimento.

# 1.2 Simboli

## 1.2.1 Simboli di sicurezza

### **A PERICOLO**

Questo simbolo segnala una situazione pericolosa, che causa lesioni gravi o mortali se non evitata.

### **A** AWERTENZA

Questo simbolo segnala una situazione pericolosa, che può causare lesioni gravi o mortali se non evitata.

### **ATTENZIONE**

Questo simbolo segnala una situazione pericolosa, che può causare lesioni di lieve o media entità se non evitata.

### **AVVISO**

Questo simbolo contiene informazioni su procedure e altri fatti che non causano lesioni personali.

## 1.2.2 Simboli specifici della comunicazione

### Bluetooth<sup>®</sup>:

Trasmissione wireless di dati tra dispositivi posti a breve distanza.

### IO-Link: @ IO-Link

Sistema di comunicazione per il collegamento di sensori e attuatori intelligenti ad un sistema di automazione. Nella norma IEC 61131-9, la tecnologia IO-Link è normalizzata nel ladescrizione "Interfaccia di comunicazione digitale single-drop per sensori e attuatori di piccole dimensioni (SDCI)".

## 1.2.3 Simboli per alcuni tipi di informazioni

### Posizione consentita:  $\sqrt{\phantom{a}}$

Procedure, processi o interventi consentiti.

### Vietato: X

Procedure, processi o interventi vietati.

<span id="page-5-0"></span>Informazioni addizionali:

Riferimento alla documentazione:

Riferimento alla pagina:

Serie di passaggi: 1, 2, 3.

Risultato di una singola fase:

# 1.2.4 Simboli nei grafici

Numeri dei componenti: 1, 2, 3 ...

Serie di passaggi: 1, 2, 3.

Viste: A, B, C, ...

# 1.3 Elenco delle abbreviazioni

### PN

Pressione nominale

### MWP

Pressione di lavoro massima Il valore MWP è indicato sulla targhetta.

### ToF

Time of Flight

ε<sub>r</sub> (valore Dk)

Costante dielettrica relativa

### Tool operativo

Il termine "tool operativo" è utilizzato di seguito per i software operativi seguenti:

- FieldCare / DeviceCare per operatività mediante comunicazione IO-Link e PC
- Applicazione SmartBlue per operatività mediante smartphone Android o iOS o tablet

### PLC

controllore logico programmabile (PLC)

# 1.4 Documentazione

Per una descrizione del contenuto della documentazione tecnica associata, consultare:

- *Device Viewer* [\(www.endress.com/deviceviewer](https://www.endress.com/deviceviewer)): inserire il numero di serie riportato sulla targhetta
	- *Endress+Hauser Operations app*: inserire il numero di serie indicato sulla targhetta oppure effettuare la scansione del codice matrice presente sulla targhetta.

# 1.5 Marchi registrati

### Apple®

Apple, logo Apple, iPhone, e iPod touch sono marchi di Apple Inc., registrati negli U.S. e altri paesi. App Store è un marchio di servizio di Apple Inc.

### Android®

Android, Google Play e il logo Google Play sono marchi di Google Inc.

### <span id="page-6-0"></span>Bluetooth®

Il marchio denominativo e i loghi *Bluetooth®* sono marchi registrati di proprietà di Bluetooth SIG, Inc. e il loro utilizzo da parte di Endress+Hauser è autorizzato con licenza. Altri marchi e nomi commerciali sono quelli dei relativi proprietari.

### **@ IO-Link®**

È un marchio registrato. Può essere utilizzato solo unitamente a prodotti e servizi dai membri della IO-Link Community o da non membri che dispongano di una licenza appropriata. Per informazioni dettagliate sul suo uso, consultare le norme della IO-Link Community su: www.io.link.com.

# 2 Istruzioni di sicurezza di base

# 2.1 Requisiti per il personale

Il personale addetto a installazione, messa in servizio, diagnostica e manutenzione deve soddisfare i seguenti requisiti:

- ‣ Gli specialisti addestrati e qualificati devono possedere una qualifica pertinente per la funzione e il compito specifici.
- ‣ Deve essere autorizzato dall'operatore/responsabile dell'impianto.
- ‣ Deve conoscere approfonditamente le normative locali/nazionali.
- ‣ Prima di cominciare il lavoro, leggere attentamente e assicurarsi di aver compreso le istruzioni contenute nel manuale e nella documentazione supplementare e i certificati (in funzione dell'applicazione).
- ‣ Seguire le istruzioni e rispettare le condizioni.

Il personale operativo, nell'eseguire i propri compiti, deve soddisfare i seguenti requisiti:

- ‣ Essere istruito e autorizzato in base ai requisiti del compito dal proprietario/operatore dell'impianto.
- ‣ Seguire le istruzioni contenute nel presente manuale.

# 2.2 Uso previsto

Il misuratore descritto in queste istruzioni di funzionamento è destinato alla misura di livello non a contatto e in continuo di liquidi, paste, fanghi e solidi sfusi.

### Uso non corretto

Il costruttore non è responsabile per i danni causati da un uso improprio o diverso da quello previsto.

Evitare danni meccanici:

‣ Non toccare o pulire le superfici del dispositivo con oggetti duri o appuntiti.

Verifica per casi limite:

‣ Per fluidi speciali e detergenti, Endress+Hauser è disponibile per verificare le proprietà di resistenza alla corrosione dei materiali delle parti bagnate, ma non può fornire garanzie, né assumersi alcuna responsabilità.

### Rischi residui

A causa della trasmissione del calore dal processo e della dissipazione della potenza all'interno dei dispositivi elettronici, la temperatura della custodia può aumentare fino a raggiungere 80 °C (176 °F) durante il funzionamento. Quando in funzione, il sensore può raggiungere una temperatura simile a quella del fluido.

Pericolo di ustioni da contatto con le superfici!

‣ Nel caso di fluidi ad elevata temperatura, prevedere delle protezioni per evitare il contatto e le bruciature.

# <span id="page-7-0"></span>2.3 Sicurezza sul luogo di lavoro

Durante gli interventi su e con il dispositivo:

- ‣ indossare dispositivi di protezione personale adeguati come da normativa nazionale.
- ‣ Staccare la tensione di alimentazione prima di connettere il dispositivo.

# 2.4 Sicurezza operativa

Rischio di infortuni.

- ‣ Utilizzare il dispositivo solo in condizioni tecniche adeguate, in assenza di errori e guasti.
- ‣ L'operatore è responsabile del corretto funzionamento del dispositivo.

### Modifiche al dispositivo

Modifiche non autorizzate del dispositivo non sono consentite e possono provocare pericoli imprevisti:

‣ Se, in ogni caso, fossero richieste delle modifiche, consultare il produttore.

### Riparazione

Per garantire sicurezza e affidabilità operative continue:

‣ Utilizzare solo accessori originali.

### Area pericolosa

Allo scopo di evitare pericoli per personale e impianto, se il dispositivo è impiegato nell'area relativa all'approvazione (ad es. protezione dal rischio di esplosione, sicurezza delle apparecchiature in pressione):

- ‣ controllare la targhetta e verificare se il dispositivo ordinato può essere impiegato per il suo scopo d'uso nell'area pericolosa.
- ‣ Attenersi alle istruzioni riportate nella documentazione supplementare separata, che è parte integrante di questo manuale.

# 2.5 Sicurezza del prodotto

Questo dispositivo all'avanguardia è stato progettato e testato in conformità a procedure di buona ingegneria per soddisfare gli standard di sicurezza operativa . Ha lasciato la fabbrica in condizioni tali da poter essere usato in completa sicurezza.

Il dispositivo soddisfa i requisiti di sicurezza generali ed è conforme ai requisiti di legge. Rispetta anche le direttive UE elencate nella Dichiarazione di conformità UE specifica del dispositivo. Endress+Hauser conferma questo con l'affissione del marchio CE.

# 2.6 Sicurezza IT

La garanzia è valida solo se il prodotto è installato e impiegato come descritto nelle Istruzioni di funzionamento. Il prodotto è dotato di un meccanismo di sicurezza che protegge le sue impostazioni da modifiche involontarie.

Delle misure di sicurezza IT, che forniscono una protezione addizionale al prodotto e al trasferimento dei dati associati, devono essere implementate dagli stessi operatori secondo i loro standard di sicurezza.

# 2.7 Funzioni informatiche di sicurezza specifiche del dispositivo

Il dispositivo offre delle funzioni specifiche per supportare le misure protettive dell'operatore. Queste funzioni possono essere configurate dall'utente e, se utilizzate

correttamente, garantiscono una maggiore sicurezza operativa. Il ruolo utente è modificabile con un codice di accesso (valido per funzionamento tramite display on-site, Bluetooth or FieldCare, DeviceCare, strumenti di gestione delle risorse ad es. AMS, PDM).

## 2.7.1 Accesso mediante tecnologia wireless Bluetooth®

La trasmissione sicura del segnale mediante tecnologia wireless Bluetooth® utilizza un metodo di crittografia testato da Fraunhofer Institute.

- Senza l'app SmartBlue, il dispositivo non è visibile mediante tecnologia wireless Bluetooth®.
- Tra dispositivo e tablet o smartphone è stabilita solo una connessione punto a punto.
- L'interfaccia con tecnologia wireless Bluetooth® può essere disabilitata in modalità locale o mediante SmartBlue/FieldCare/DeviceCare.

# <span id="page-9-0"></span>3 Descrizione del prodotto

# 3.1 Design del prodotto

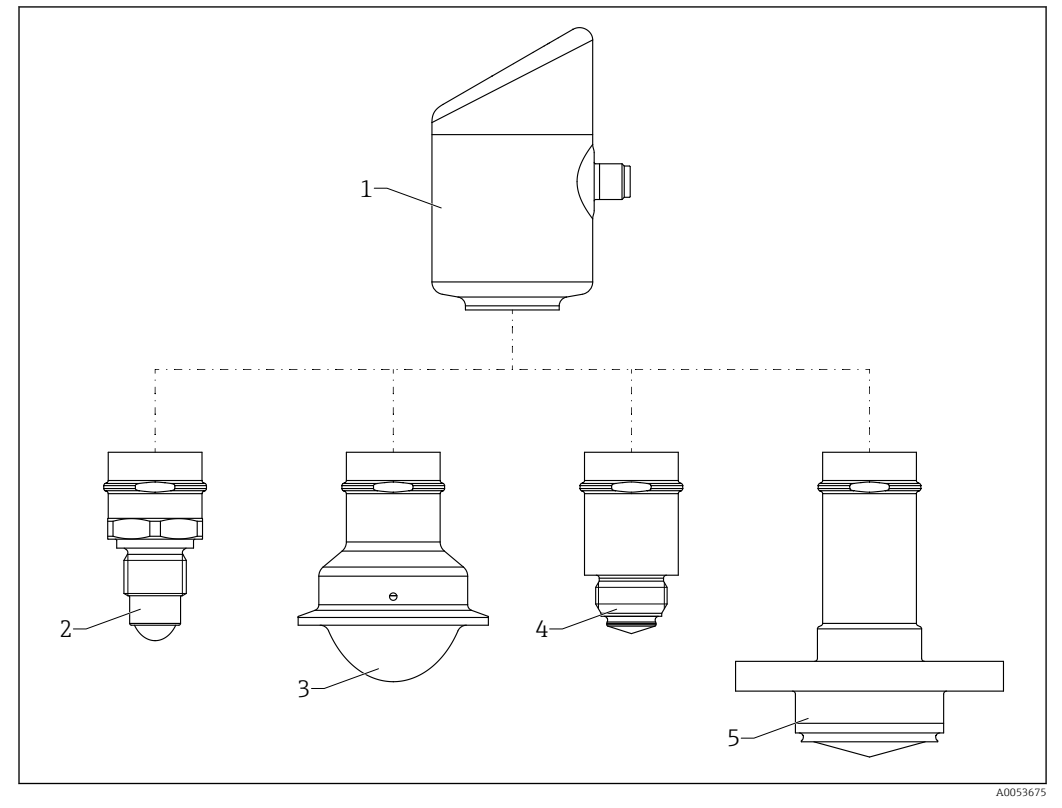

 *1 Design del prodotto Micropilot FMR43 con connessioni al processo campione*

- *1 Custodia dell'elettronica*
- 
- *2 Filettatura da ½ pollice della connessione al processo 3 Connessione al processo NA Connect Tri-Clamp ISO2852*
- *4 Connessione al processo M24*
- *5 Connessione al processo NEUMO BioControl*

# 4 Controllo alla consegna e identificazione del prodotto

# 4.1 Controllo alla consegna

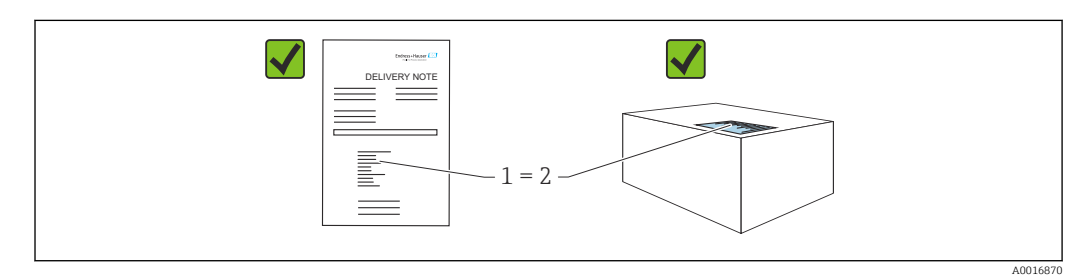

<span id="page-10-0"></span>Durante il controllo alla consegna, eseguire le seguenti verifiche:

- Il codice d'ordine contenuto nel documento di trasporto (1) è identico al codice d'ordine riportato sull'adesivo del prodotto (2)?
- Le merci sono integre?
- I dati riportati sulla targhetta corrispondono alle specifiche dell'ordine e ai documenti di consegna?
- La documentazione viene fornita?

Se una di queste condizioni non è soddisfatta, contattare l'ufficio vendite del costruttore.

# 4.2 Identificazione del prodotto

Per identificare il dispositivo sono disponibili le seguenti opzioni:

- Specifiche della targhetta
- Codice d'ordine con l'elenco delle caratteristiche del dispositivo nel documento di trasporto
- Inserire i numeri di serie riportati sulle targhette in *Device Viewer* [\(www.endress.com/deviceviewer](http://www.endress.com/deviceviewer)): vengono visualizzate tutte le informazioni relative al dispositivo.

### 4.2.1 Targhetta

Le informazioni richieste dalla legge e importanti per il dispositivo sono indicate sulla targhetta, ad es.:

- Identificazione del costruttore
- Codice d'ordine, codice d'ordine esteso, numero di serie
- Dati tecnici, classe di protezione
- Versione firmware, versione hardware
- Informazioni specifiche sull'approvazione
- Codice DataMatrix (informazioni sul dispositivo)

Confrontare i dati riportati sulla targhetta con quelli indicati nell'ordine.

### 4.2.2 Indirizzo del produttore

Endress+Hauser SE+Co. KG Hauptstraße 1 79689 Maulburg, Germany Luogo di produzione: v. la targhetta.

# 4.3 Immagazzinamento e trasporto

### 4.3.1 Condizioni di immagazzinamento

- Utilizzare l'imballaggio originale
- Conservare il dispositivo in ambiente pulito e secco e proteggerlo dai danni dovuti a shock meccanici

#### Temperatura di immagazzinamento

 $-40$  ...  $+85$  °C ( $-40$  ...  $+185$  °F)

### 4.3.2 Trasporto del prodotto fino al punto di misura

### **A**AVVERTENZA

## Trasporto non corretto.

La custodia o il sensore potrebbero venire danneggiati o staccarsi. Rischio di infortuni.

‣ Trasportare il dispositivo fino al punto di misura nell'imballaggio originale o sostenendolo dalla connessione al processo.

# <span id="page-12-0"></span>5 Montaggio

# 5.1 Requisiti di montaggio

## 5.1.1 Istruzioni di montaggio

Durante l'installazione, è importante garantire una temperatura operativa dell'elemento di tenuta corrispondente alla temperatura massima del processo.

- I dispositivi con approvazione CSA sono destinati ad uso interno
- I dispositivi sono idonei all'uso in ambienti umidi in conformità alla norma IEC/EN 61010-1
- Utilizzare il menu operativo per orientare il display on-site per garantire la leggibilità ottimale
- È possibile adattare il display on-site alle condizioni di luminosità (combinazione di colori, vedere menu operativo  $\Box$ )
- Proteggere la custodia dagli urti

## 5.1.2 Accessori interni del recipiente

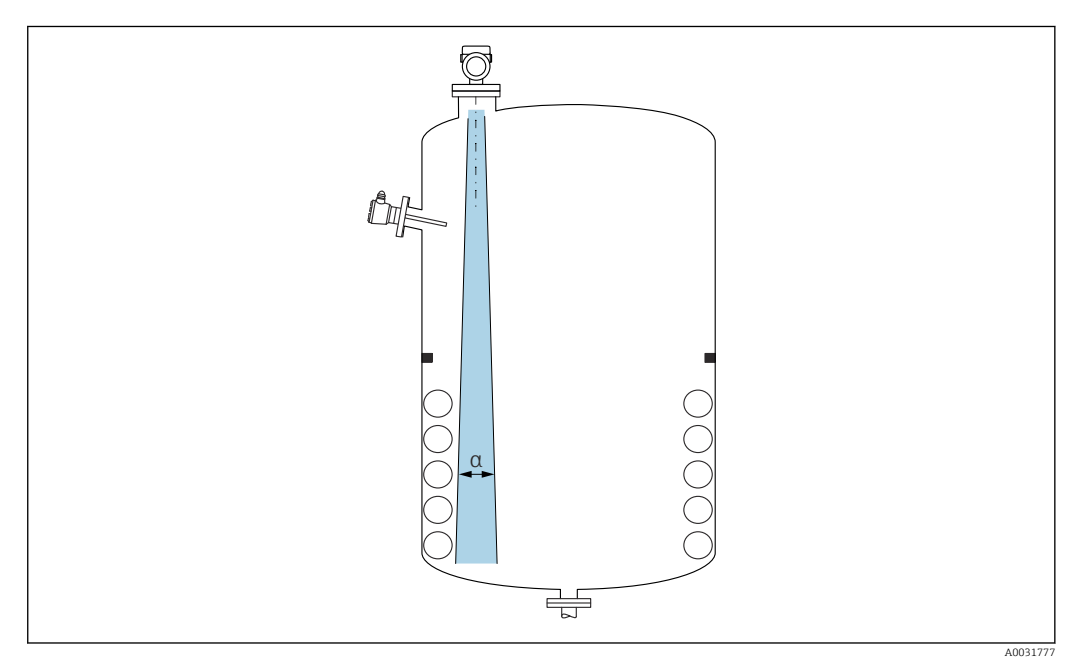

Evitare di accessori interni (interruttori di livello, sensori di temperatura, bracci, anelli di tenuta, serpentine di riscaldamento, deflettori, ecc.) all'interno del lobo di emissione. Prestare attenzione all'angolo di emissione α.

### 5.1.3 Allineamento verticale dell'asse dell'antenna

Allineare l'antenna in modo che sia perpendicolare alla superficie del prodotto.

Se l'antenna non viene installata perpendicolarmente al prodotto, la portata massima può risultare ridotta o possono verificarsi ulteriori segnali di interferenza.

### 5.1.4 Opzioni di ottimizzazione

### Mappatura

È possibile ottimizzare la misura sopprimendo elettronicamente gli echi spuri. Vedere parametro Conferma distanza.

# <span id="page-13-0"></span>5.2 Montaggio del dispositivo

### 5.2.1 Fissaggio del dispositivo

- Ruotare solo il bullone esagonale, coppia max. 50 Nm (37 lbf ft)
- Sensori M24: montare con l'utensile solo sul piano della chiave parallela, coppia max. 30 Nm (22 lbf ft)
- Non ruotare agendo sulla custodia!
- Chiave fissa 32 mm
- $\mathcal{D}$  Chiave fissa 55 mm (per connessioni al processo MNPT/G 1½)

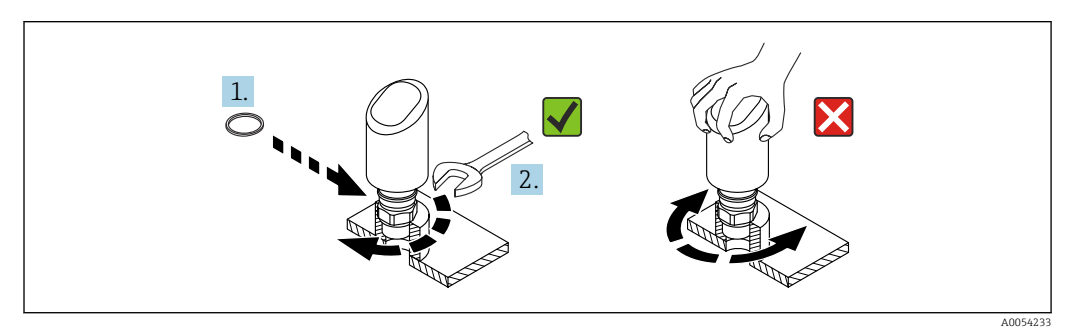

 *2 Fissaggio del dispositivo*

## 5.2.2 Informazioni sugli attacchi filettati

In caso di tronchetti più lunghi, deve essere prevista una prestazione di misura ridotta.

Considerare quanto segue:

- L'estremità del tronchetto deve essere liscia e priva di bave.
- Il bordo del tronchetto deve essere arrotondato.
- È necessario eseguire la mappatura.
- Contattare il reparto di assistenza del costruttore nel caso di applicazioni con tronchetti più alti di quelli indicati in tabella.

# 5.2.3 Connessioni al processo: MNPT/G ¾, G 1, M24, 80 GHz; PEEK

### Informazioni sul tronchetto di montaggio

La lunghezza massima del tronchetto *Hmax* dipende dal diametro del tronchetto *D*.

*La lunghezza massima del tronchetto Hmax. dipende dal diametro del tronchetto D.*

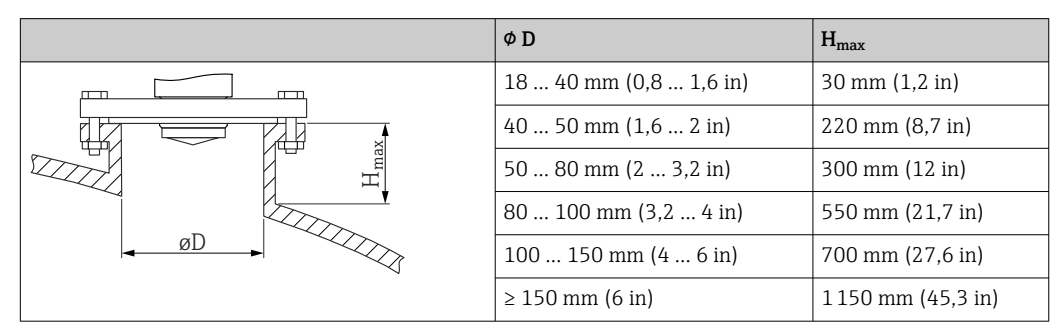

## 5.2.4 Connessioni al processo: MNPT/G 1½, NEUMO BioControl D50 PN16, 80 GHz; PEEK

### Informazioni sul tronchetto di montaggio

La lunghezza massima del tronchetto *Hmax* dipende dal diametro del tronchetto *D*.

*La lunghezza massima del tronchetto Hmax. dipende dal diametro del tronchetto D.*

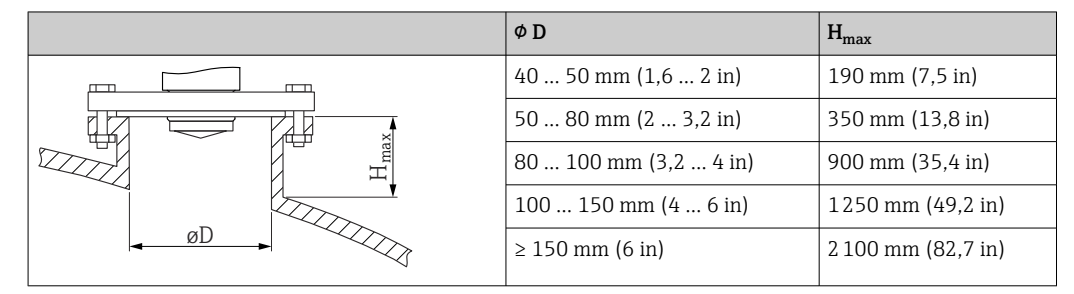

### 5.2.5 Connessione al processo Tri-Clamp NA Connect ISO2852 DN25-38 (1½), 80 GHz; PTFE

### Informazioni sul tronchetto di montaggio

La lunghezza massima del tronchetto *Hmax* dipende dal diametro del tronchetto *D*.

*La lunghezza massima del tronchetto Hmax. dipende dal diametro del tronchetto D.*

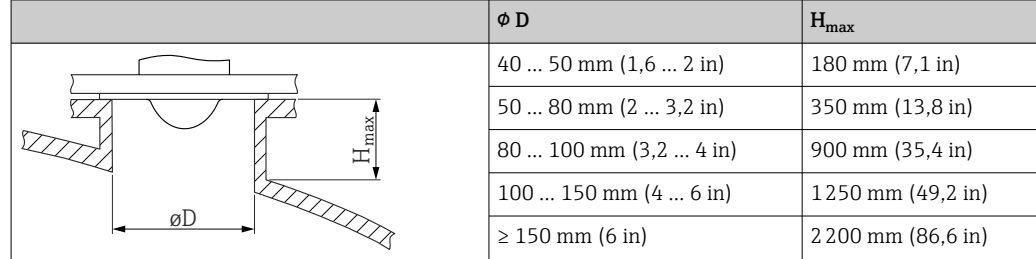

### 5.2.6 Connessione al processo Tri-Clamp NA Connect ISO2852 DN40-51 (2), 80 GHz; PTFE

### Informazioni sul tronchetto di montaggio

La lunghezza massima del tronchetto *Hmax* dipende dal diametro del tronchetto *D*.

*La lunghezza massima del tronchetto Hmax. dipende dal diametro del tronchetto D.*

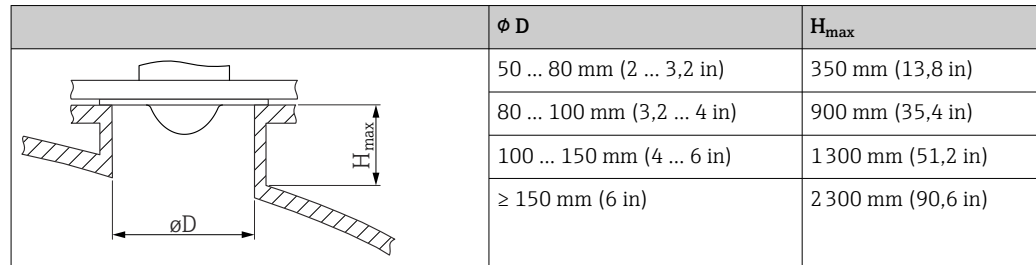

## <span id="page-15-0"></span>5.2.7 Connessioni al processo: MNPT/G ½, 180 GHz; PTFE

### Informazioni sul tronchetto di montaggio

La lunghezza massima del tronchetto *Hmax* dipende dal diametro del tronchetto *D*.

*La lunghezza massima del tronchetto Hmax. dipende dal diametro del tronchetto D.*

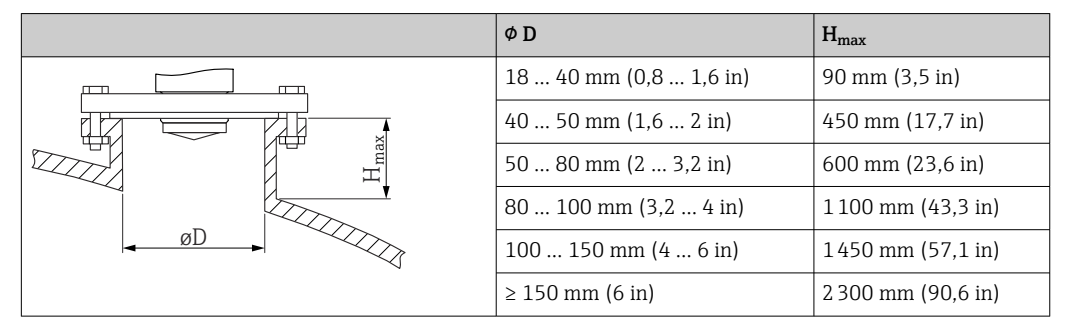

# 5.2.8 Processo M24, 180 GHz; PTFE

### Informazioni sul tronchetto di montaggio

La lunghezza massima del tronchetto *Hmax* dipende dal diametro del tronchetto *D*.

*La lunghezza massima del tronchetto Hmax. dipende dal diametro del tronchetto D.*

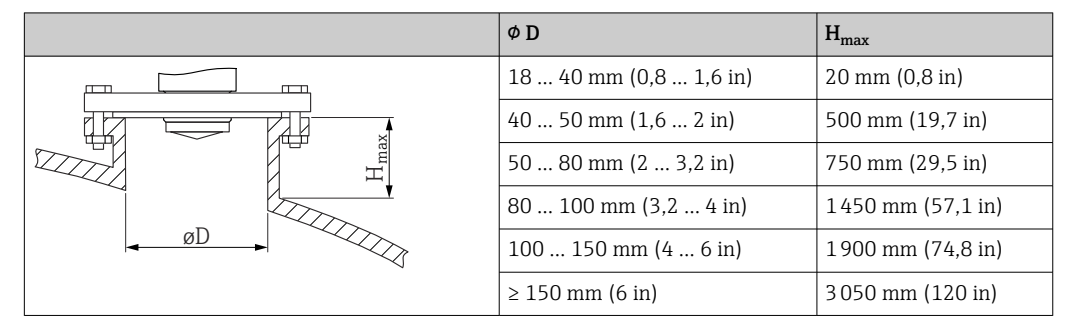

# 5.3 Verifiche dopo il montaggio

Il dispositivo è integro (controllo visivo)?

Etichettatura e identificazione del punto di misura sono corrette (ispezione visiva)?

Il dispositivo è fissato correttamente?

- $\Box$  Il dispositivo è conforme alle specifiche del punto di misura?
- Ad esempio:
- □ Temperatura di processo
- □ Pressione di processo
- $\Box$  Temperatura ambiente
- □ Campo di misura

# <span id="page-16-0"></span>6 Connessione elettrica

# 6.1 Connessione del dispositivo

## 6.1.1 Equalizzazione del potenziale

Se necessario, stabilire l'equalizzazione del potenziale utilizzando la connessione al processo o il clamp di messa a terra fornito dal cliente.

### 6.1.2 Tensione di alimentazione

12 ... 30  $V_{DC}$  su alimentatore a corrente continua La comunicazione IO-Link è garantita solo, se la tensione di alimentazione è almeno 18 V.

L'alimentatore deve essere omologato (ad es. PELV, SELV, Classe 2) e deve rispettare le specifiche del relativo protocollo.

Sono installati circuiti di protezione da inversione polarità, induzione HF e picchi di sovratensione.

### 6.1.3 Potenza assorbita

Per soddisfare le specifiche di sicurezza del dispositivo in conformità alla norma IEC/EN 61010, l'installazione deve garantire che la corrente massima sia limitata a 500 mA.

### 6.1.4 Protezione alle sovratensioni

Il dispositivo è conforme allo standard di prodotto IEC/DIN EN IEC 61326-1 (Tabella 2 Ambiente industriale). In base al tipo di porta (alimentazione c.c., porta di ingresso/ uscita), si applicano diversi livelli di prova contro le sovratensioni transitorie (IEC/DIN EN 61000-4-5 Sovracorrente momentanea) secondo IEC/DIN EN 61326-1: il livello di prova su porte di alimentazione c.c. e porte di ingresso/uscita è 1000 V da linea a terra.

### Categoria di protezione alle sovratensioni

Secondo la norma IEC/DIN EN 61010-1, il dispositivo è destinato all'uso in reti con categoria II di protezione alle sovratensioni.

### 6.1.5 Campo di regolazione

I punti di commutazione sono configurabili tramite IO-Link.

### 6.1.6 Capacità di commutazione

- Stato di commutazione ON: I<sub>a</sub> ≤ 200 mA<sup>1)</sup>; stato di commutazione OFF: I<sub>a</sub> < 0,1 mA<sup>2)</sup>
- Cicli di commutazione:  $>1 \cdot 10^7$
- Caduta di tensione PNP: ≤ 2 V
- Protezione da sovraccarico: prova di carico automatica della corrente di commutazione
	- Capacità di carico max: 1 µF alla tensione di alimentazione max (senza carico resistivo) • Durata max ciclo: 0,5 s; min.  $t_{on}$ : 40 µs
	- Scollegamento periodico da circuito protettivo nel caso di sovracorrente ( $f = 1 Hz$ )

## 6.1.7 Assegnazione dei morsetti

### **A** AVVERTENZA

### Potrebbe essere collegata la tensione di alimentazione!

Rischio di scossa elettrica e/o esplosione.

- ‣ Durante la connessione, accertarsi che non vi sia tensione di alimentazione.
- ‣ La tensione di alimentazione deve corrispondere alle specifiche riportate sulla targhetta.
- ‣ Deve essere previsto un interruttore di protezione adatto, secondo IEC/EN 61010.
- ‣ I cavi devono essere adeguatamente isolati, valutando attentamente la tensione di alimentazione e la categoria sovratensioni.
- ‣ I cavi di collegamento devono offrire adeguata stabilità termica, valutando attentamente la temperatura ambiente.
- ‣ Sono installati circuiti di protezione da inversione polarità, induzione HF e picchi di sovratensione.

### **A** AVVERTENZA

#### Un collegamento non corretto compromette la sicurezza elettrica!

‣ Area sicura: per soddisfare le specifiche di sicurezza del dispositivo in conformità alla norma IEC/EN 61010, l'installazione deve garantire che la corrente massima sia limitata a 500 mA.

### **AVVISO**

#### Danni all'ingresso analogico del PLC causati da una connessione non corretta

‣ L'uscita di commutazione PNP attiva del dispositivo non deve essere collegata all'ingresso 4 … 20 mA di un PLC.

Collegare il dispositivo in base alla seguente procedura:

- 1. Accertarsi che la tensione di alimentazione corrisponda a quella indicata sulla targhetta.
- 2. Connettere il misuratore come indicato nel seguente schema.
- 3. Applicare la tensione di alimentazione.

<sup>1)</sup> Se si utilizzano contemporaneamente le uscite "1 x PNP + 4 … 20 mA", sull'uscita contatto OUT1 è possibile caricare una corrente di carico fino a 100 mA sull'intera gamma di temperature. La corrente di commutazione massima può essere di 200 mA fino ad una temperatura ambiente di 50 °C (122 °F) e fino a una temperatura di processo di 85 °C (185 °F). Se si utilizza la configurazione "1 x PNP" o "2 x PNP", sulle uscite contatto è possibile caricare complessivamente fino ad un massimo di 200 mA sull'intera gamma di temperature.

<sup>2)</sup> Diverso per uscita contatto OUT2, per stato di commutazione OFF: I<sub>a</sub> < 3,6 mA e U<sub>a</sub> < 2 V e per stato di commutazione ON: caduta di tensione PNP: ≤ 2,5 V

A0052660

A0052457

#### A 2 fili

<span id="page-18-0"></span>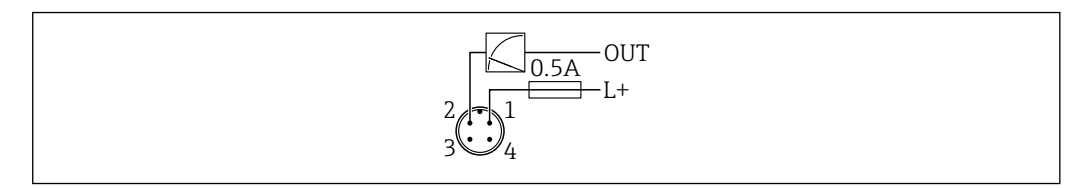

*1 Tensione di alimentazione L+, filo marrone (BN)*

*2 OUT (L-), filo bianco (WH)*

#### a 3 o a 4 fili

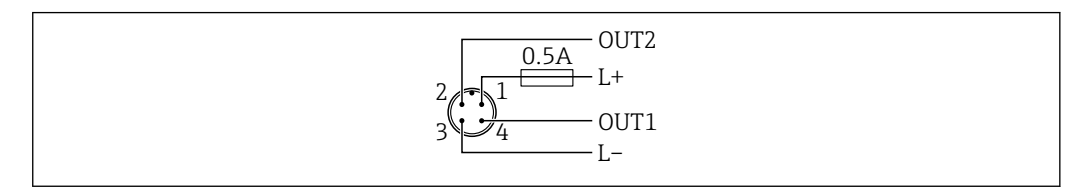

- *1 Tensione di alimentazione L+, filo marrone (BN)*
- *2 Uscita contatto o analogica (OUT2), filo bianco (WH)*
- *3 Tensione di alimentazione L-, filo blu (BU)*
- *4 Uscita in commutazione o IO-Link (OUT1), filo nero (BK)*

#### È possibile configurare la funzione delle uscite 1 e 2.

#### *Esempi di connessione*

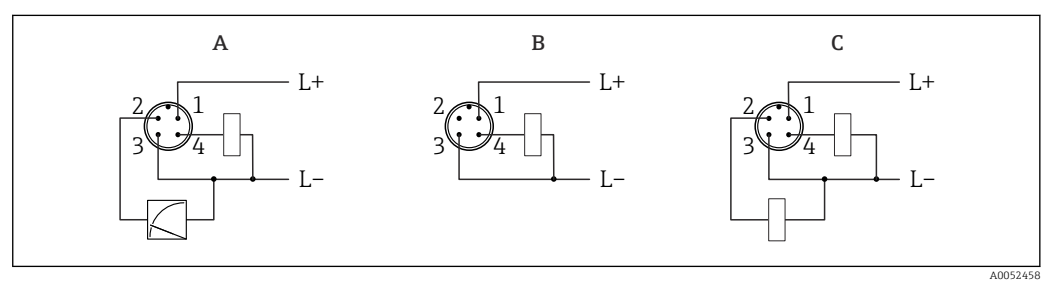

- *A 1 uscita di commutazione PNP e analogica (impostazione predefinita)*
- *B 1 uscita di commutazione PNP (l'uscita in corrente deve essere disattivata. Se l'uscita in corrente non è stata disattivata, viene visualizzato un messaggio. Nel caso del display on-site: viene visualizzato l'errore. Nel caso dell'indicatore LED: LED di stato operativo costantemente rosso.)*
- *C 2 uscite di commutazione PNP (impostare la seconda uscita su uscita contatto)*

# 6.2 Assicurazione del grado di protezione

Per cavo di collegamento collegato a M12: IP66/68/69, NEMA Type 4X/6P

### AVVISO

#### Perdita della classe di protezione IP a causa di errore di installazione!

- ‣ Il grado di protezione è valido soltanto se il cavo di collegamento impiegato è collegato e avvitato saldamente.
- ‣ Il grado di protezione è valido solo se il cavo di collegamento è conforme alle specifiche della classe di protezione prevista.

# 6.3 Verifica finale delle connessioni

 $\Box$  Il dispositivo e il cavo sono integri (controllo visivo)?

Il cavo usato è conforme alle prescrizioni?

<span id="page-19-0"></span>□ Il cavo collegato non è troppo teso?

La connessione a vite è montata correttamente?

- La tensione di alimentazione corrisponde alle specifiche sulla targhetta?
- Senza inversione di polarità, assegnazione dei morsetti corretta?

 In presenza di tensione di alimentazione: il dispositivo è pronto a entrare in funzione e il display on-site mostra un'indicazione oppure il LED verde dello stato operativo si illumina?

# 7 Opzioni operative

## 7.1 Panoramica delle opzioni operative

- Funzionamento tramite, tasto operativo con indicatore a LED
- Funzionamento tramite display on-site
- Funzionamento tramite Bluetooth<sup>®</sup>
- Funzionamento tramite tool operativo Endress+Hauser
- Funzionamento tramite master IO-Link

# 7.2 Struttura e funzioni del menu operativo

Le differenze tra la struttura dei menu operativi del display on-site e quella dei tool operativi FieldCare e DeviceCare di Endress+Hauser possono essere riepilogate come segue:

Il display on-site ha un menu ridotto per la configurazione delle impostazioni di base sul dispositivo.

Il menu operativo completo è disponibile tramite i tool operativi (FieldCare, DeviceCare, SmartBlue) per consentire l'effettuazione delle impostazioni più complesse sul dispositivo.

Le procedure guidate aiutano l'utente a mettere in servizio le diverse applicazioni, guidandolo attraverso le singole fasi di configurazione.

### 7.2.1 Panoramica del menu operativo

#### Menu "Guida"

Il menu principale Guida contiene funzioni che consentono all'utente di eseguire rapidamente le funzioni di base, ad es. la messa in servizio. Il menu è costituito prevalentemente da procedure guidate e da funzioni speciali riguardanti varie aree.

#### Menu "Diagnostica"

Informazioni diagnostiche e impostazioni come pure una guida per la ricerca guasti.

#### Menu "Applicazione"

Funzioni per la regolazione dettagliata del processo per l'integrazione ottimale del dispositivo nell'applicazione.

#### Menu "Sistema"

Impostazioni di sistema per gestione dispositivo, amministrazione utente o sicurezza.

### <span id="page-20-0"></span>7.2.2 Ruoli utente e autorizzazioni di accesso correlate

Questo dispositivo supporta 2 ruoli utente: Manutenzione e Operatore

- Il ruolo utente Manutenzione (così come consegnato al cliente) prevede l'accesso di lettura/scrittura.
- Il ruolo utente Operatore consente l'accesso di sola lettura.
- Il ruolo utente viene visualizzato nel menu principale.

I parametri del dispositivo possono essere interamente configurati con il ruolo utente Manutenzione. Al termine, l'accesso alla configurazione può essere bloccato definendo una password. Questa password funge da codice di accesso e protegge la configurazione del dispositivo da accessi non autorizzati.

Il blocco modifica il ruolo utente Manutenzione nel ruolo utente Operatore. Si può accedere nuovamente alla configurazione inserendo il codice di accesso.

Se si inserisce un codice di accesso non corretto, l'utente ottiene i diritti di accesso del ruolo Operatore.

Assegnazione della password, modifica del ruolo utente:

‣ Navigazione: System → User management

# 7.3 Accesso al menu operativo mediante indicatore a LED

### 7.3.1 Descrizione generale

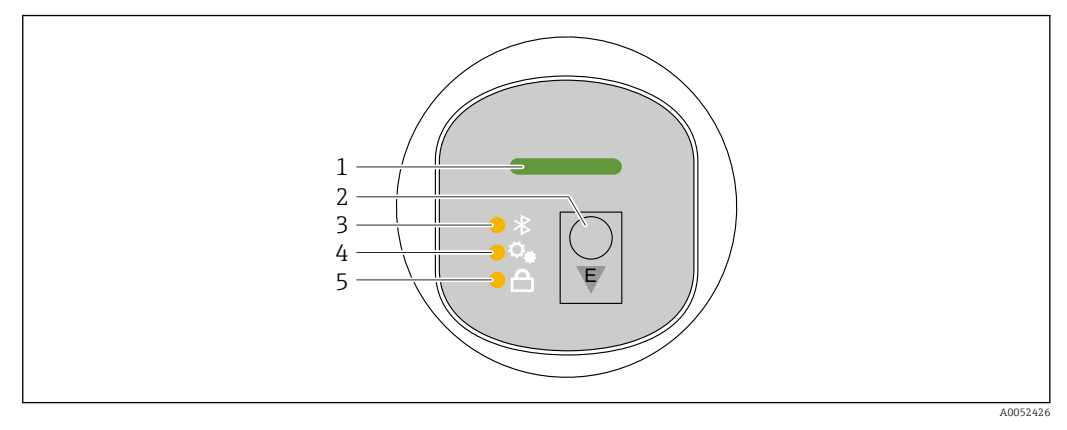

- *1 LED di stato operativo*
- *2 Tasto operativo "E"*
- *3 LED Bluetooth*
- *4 LED di messa in servizio con un tasto*
- *5 LED di blocco tastiera*

Il funzionamento mediante l'indicatore a LED non è possibile, se la connessione Bluetooth è disabilitata.

### LED di stato operativo (1)

Vedere sezione Eventi di diagnostica.

### LED Bluetooth (3)

- LED illuminato: Bluetooth abilitato
- LED spento: Bluetooth disabilitato oppure opzione Bluetooth non ordinata
- LED lampeggiante: connessione Bluetooth stabilita

#### LED di blocco tastiera (5)

- LED illuminato: tastiera bloccata
- LED spento: tastiera sbloccata

### 7.3.2 Funzionamento

Il dispositivo viene azionato premendo brevemente il tasto operativo "E" (< 2 s) oppure tenendolo premuto (> 2 s).

#### Navigazione

- Il LED della funzione selezionata lampeggia
- Premere brevemente il tasto operativo "E" per spostarsi tra le varie funzioni
- Tenere premuto il tasto operativo "E" per selezionare una particolare funzione

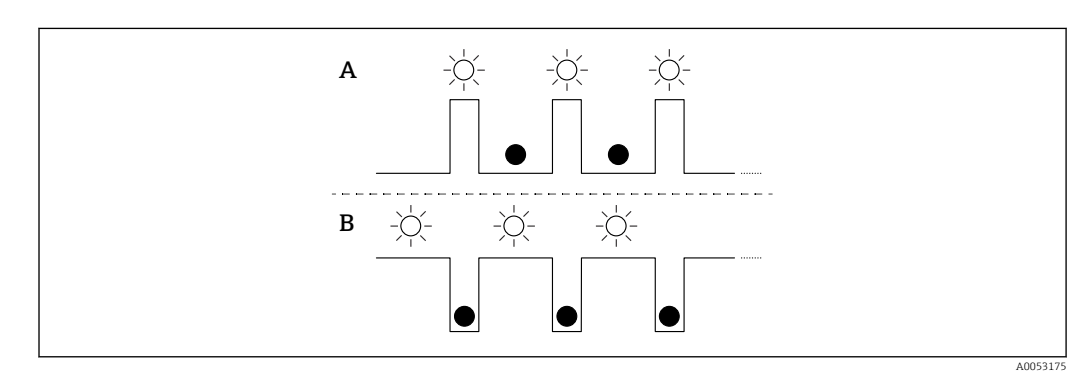

*Comportamento lampeggiante dei LED (attivo/non attivo)*

*A Funzione selezionata ma non attiva*

*B Funzione selezionata e attiva*

#### Disabilitazione del blocco tasti

- 1. Premere e tenere premuto il tasto operativo "E".
	- $\rightarrow$  Il LED Bluetooth lampeggia.
- 2. Premere brevemente il tasto operativo "E" più volte fino a quando il LED di blocco tastiera lampeggia.
- 3. Premere e tenere premuto il tasto operativo "E".
	- Il blocco tastiera è disabilitato.

#### Abilitazione o disabilitazione di Bluetooth

- 1. Se necessario, disabilitare il blocco tastiera.
- 2. Premere brevemente il tasto operativo "E" più volte fino a quando il LED Bluetooth lampeggia.
- 3. Premere e tenere premuto il tasto operativo "E".
	- Il Bluetooth è abilitato (il LED Bluetooth è illuminato) o il Bluetooth è disabilitato (il LED Bluetooth si spegne).

# <span id="page-22-0"></span>7.4 Accesso al menu operativo mediante display on-site

Funzioni:

- Visualizzazione dei valori di misura e anche dei messaggi di guasto e di avviso
- Visualizzazione di un simbolo in caso di errore
- Display on-site regolabile elettronicamente (regolazione automatica e manuale della visualizzazione del valore misurato in passi di 90°)

 La visualizzazione del valore misurato ruota automaticamente a seconda dell'orientamento iniziale del dispositivo.

- Impostazioni base tramite il display on-site con touch control  $3$ )
	- Selezione della lingua operativa
	- Avvio di Heartbeat Verification con il messaggio di feedback superato/non superato sul display on-site
	- Attivazione/disattivazione bloccaggio
	- Attivazione/disattivazione Bluetooth
	- Procedura guidata di messa in servizio per impostazioni base
	- Lettura delle informazioni del dispositivo, quali nome, numero di serie e versione firmware
	- Diagnosi e stato attivi
	- Ripristino dispositivo
	- Inversione dei colori per condizioni di intensa luminosità

La retroilluminazione si regola automaticamente in funzione della tensione sui morsetti.

La visualizzazione predefinita può essere impostata permanentemente tramite il menu operativo.

La figura seguente mostra un esempio. La visualizzazione dipende dalle impostazioni del display on-site.

Visualizzazione opzionale facendo scorrere il dito da sinistra verso destra (vedere A, B e C nel grafico seguente). La funzione di scorrimento è disponibile soltanto se il display è stato ordinato con touch control e se è stato precedentemente sbloccato.

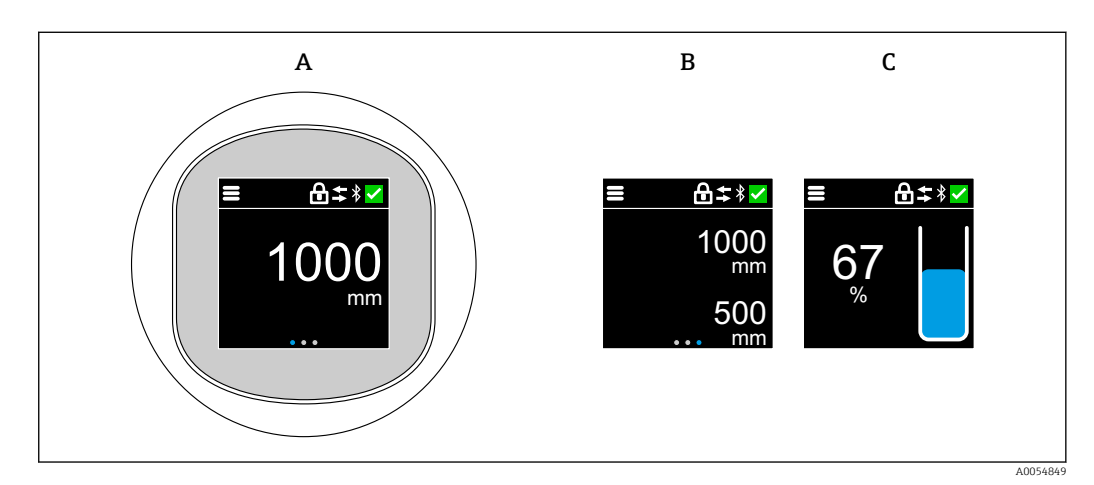

- *A Visualizzazione standard: 1 valore misurato con unità di misura (regolabile)*
- *B 2 valori misurati, ciascuno con unità di misura (regolabile)*
- *C Visualizzazione grafica in %, dei valori misurati, indicatore di livello in proporzione al valore misurato*

Le uscite contatto fisiche sono visualizzate mediante un'impostazione aggiuntiva sul display on-site.

<sup>3)</sup> In dispositivi privi di touch control, le impostazioni possono essere effettuate utilizzando i tool operativi (FieldCare, DeviceCare, SmartBlue).

A0054848

<span id="page-23-0"></span>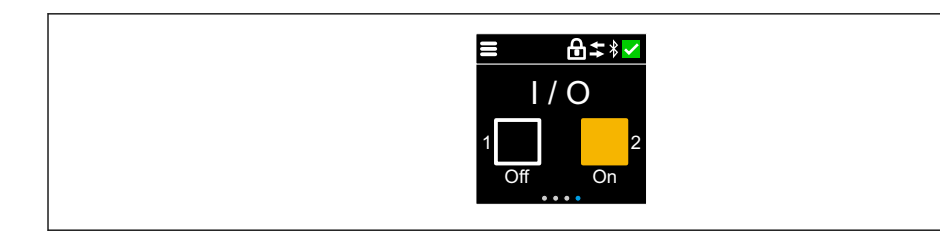

*D Visualizzazione dello stato di commutazione per uscite OUT1 e OUT2*

Se l'uscita contatto è attiva, il pulsante diventa giallo e l'indicatore commuta da "Off" a I÷ "On".

### 7.4.1 Funzionamento

#### Navigazione

Navigazione facendo scorrere il dito.

 $\vert \bm{\mathsf{F}} \vert$ 

Il funzionamento mediante l'indicatore a LED non è possibile, se la connessione Bluetooth è disabilitata.

#### Selezione dell'opzione e conferma

Selezionare l'opzione desiderata e confermarla con il segno di spunta in alto a destra (vedere le seguenti schermate).

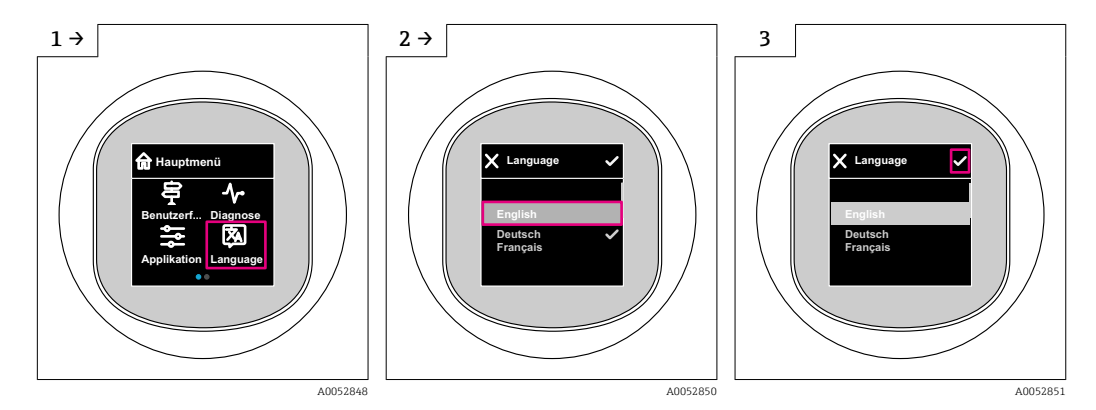

# 7.5 Display on-site, procedura di blocco o sblocco

### 7.5.1 Procedura di sblocco

1. Toccare la parte centrale del display per ottenere la seguente schermata:

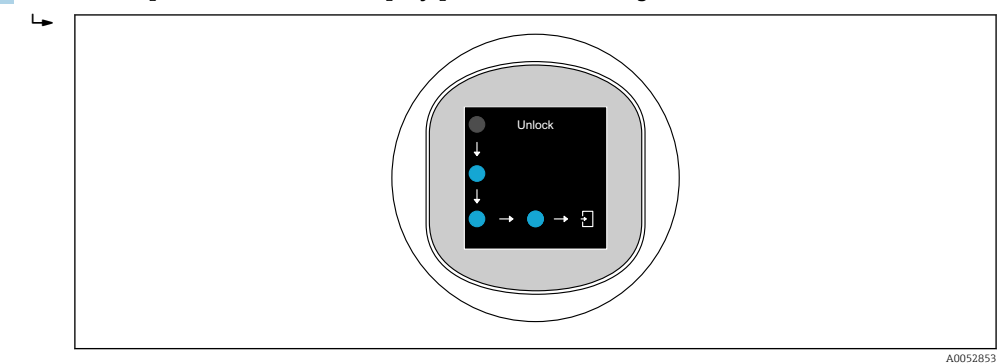

<span id="page-24-0"></span>2. Con un dito seguire le frecce senza interruzione.

 $\rightarrow$  Il display viene sbloccato.

### 7.5.2 Procedura di blocco

Il funzionamento si blocca automaticamente (tranne che in procedura guidata Modalità Sicurezza):

- dopo 1 min sulla pagina principale
- dopo 10 min all'interno del menu operativo

# 7.6 Accesso al menu operativo mediante tool operativo

### 7.6.1 Connessione del tool operativo

L'accesso mediante tool operativo è possibile:

- Tramite IO-Link, e.g. Fieldport SFP20, tramite IODD Interpreter DTM in FieldCare/ DeviceCare
- Tramite Bluetooth (opzionale)

### FieldCare

### *Campo di funzioni*

Tool Endress+Hauser per il Plant Asset Management su base FDT. FieldCare consente la configurazione di tutti i dispositivi da campo intelligenti presenti in un sistema e ne supporta la gestione. Utilizzando le informazioni di stato, FieldCare è anche un sistema semplice, ma efficace, per controllare lo stato e le condizioni dei dispositivi.

L'accesso avviene tramite comunicazione digitale (Bluetooth, IO-Link)

Funzioni tipiche:

- Configurazione dei parametri del trasmettitore
- Caricamento e salvataggio dei dati del dispositivo (download/upload)
- Documentazione del punto di misura
- Visualizzazione della cronologia del valore misurato (registratore a traccia continua) e registro degli eventi

Per ulteriori informazioni su FieldCare: vedere Istruzioni di funzionamento per m FieldCare

### DeviceCare

#### *Campo di funzioni*

Tool per collegare e configurare i dispositivi da campo di Endress+Hauser.

In abbinamento ai DTM (Device Type Manager) del dispositivo, DeviceCare offre una soluzione conveniente ed esauriente.

Per maggiori informazioni, consultare la documentazione Brochure Innovazione  $|\mathbb{R}|$ IN01047S

### FieldXpert SMT70, SMT77

Il tablet PC Field Xpert SMT70 per la configurazione di dispositivi consente la gestione mobile delle risorse degli impianti in aree pericolose (Zona Ex 2) e sicure. È uno strumento utile per il personale che si occupa di messa in servizio e manutenzione. Gestisce la strumentazione da campo di Endress+Hauser e di terze parti con un'interfaccia di comunicazione digitale e documenta l'avanzamento del lavoro. Il tablet SMT70 è studiato per offrire una soluzione completa. Viene fornito con una libreria di driver preinstallata ed è uno strumento abilitato alla funzione touch di facile utilizzo per la gestione dell'intero ciclo di vita dei dispositivi da campo.

Informazioni tecniche TI01342S

Il tablet PC Field Xpert SMT77 per la configurazione dei dispositivi consente la gestione mobile delle risorse d'impianto in aree classificate Ex Zona 1.

Informazioni tecniche TI01418S

### 7.6.2 Operatività mediante l'app SmartBlue

Il dispositivo può essere controllato e configurato con l'app SmartBlue.

- A tal fine occorre scaricare l'App SmartBlue su un dispositivo mobile.
- Per informazioni sulla compatibilità dell'app SmartBlue con dispositivi mobili, vedere Apple App Store (dispositivi iOS) o Google Play Store (dispositivi Android).
- La comunicazione criptata e la password di protezione evitano interventi non corretti da parte di persone non autorizzate.
- La funzione Bluetooth® può essere disattivata dopo la configurazione iniziale del dispositivo.

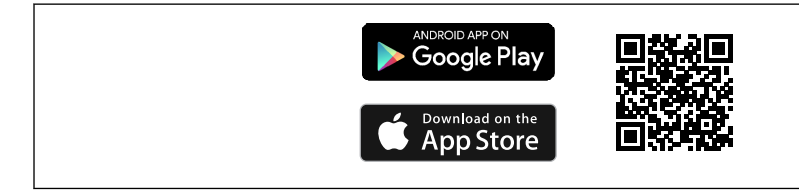

 *3 Codice QR per l'app gratuita Endress+Hauser SmartBlue*

Download e installazione:

- 1. Eseguire la scansione del codice QR o inserire SmartBlue nel campo di ricerca di Apple App Store (iOS) o di Google Play Store (Android).
- 2. Installare e avviare l'app SmartBlue.
- 3. Per dispositivi Android: consentire la localizzazione della posizione (GPS) (non richiesto per dispositivi iOS).
- 4. Selezionare un dispositivo pronto a ricevere dall'elenco dei dispositivi visualizzato.

#### Login:

- 1. Inserire il nome utente: admin
- 2. Inserire la password iniziale: numero di serie del dispositivo
- Al primo accesso, modificare la password.

Password dimenticata?Contattare l'assistenza Endress+Hauser.lЯ

A0033202

# <span id="page-26-0"></span>8 Integrazione di sistema

## 8.1 Per scaricare IO-Link

#### http://www.endress.com/download

- Selezionare "Software" per il tipo di supporto
- Selezionare "Device Driver" per il tipo di software Selezionare IO-Link (IODD)
- Nel campo "Ricerca per testo", inserire il nome del dispositivo

### https://ioddfinder.io-link.com/

- Ricerca per
- Costruttore
- Codice articolo
- Tipo di prodotto

# 8.2 Dati di processo

Il dispositivo ha due uscite. Le uscite possono essere configurate come 1 uscita in corrente e 1 uscita contatto o come 2 uscite contatto.

Lo stato delle uscite contatto (SSC), il valore misurato (MDC) e lo stato esteso dei dispositivi specifici Endress+Hauser vengono trasmessi sotto forma di dati di processo tramite IO-Link. I dati di processo vengono trasmessi ciclicamente in conformità all'IO-Link Smart Sensor Profile tipo 4.3.

In modalità SIO, l'uscita contatto è commutata al pin 4 del connettore M12. In modalità di comunicazione IO-Link, questo pin è riservato esclusivamente per la comunicazione. La seconda uscita al pin 2 del connettore M12 è sempre attiva; eventualmente può essere disattivata mediante IO-Link, il display o Bluetooth.

I dati di processo vengono trasmessi ciclicamente in conformità alla classe di funzione "Canale dati di misura, (virgola mobile) [0x800E]". Per le uscite contatto, 1 o 24 V c.c. corrispondono, in questo caso, allo stato logico "chiuso" dell'uscita contatto.

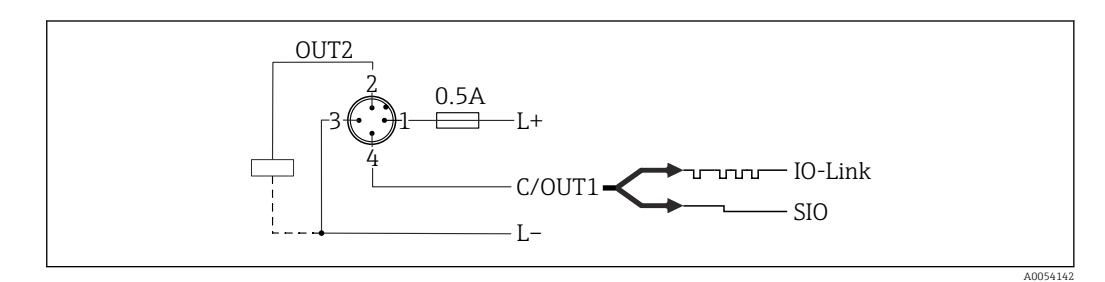

*1 Tensione di alimentazione L+, filo marrone (BN)*

- *2 Uscita contatto o analogica (OUT2), filo bianco (WH)*
- *3 Tensione di alimentazione L-, filo blu (BU)*

*4 Uscita in commutazione o IO-Link (OUT1), filo nero (BK)*

La seguente tabella mostra un'immagine esemplificativa di un frame di dati di processo contenente tre diversi valori misurati. Il numero di valori misurati può variare, a seconda del prodotto e della configurazione selezionata.

<span id="page-27-0"></span>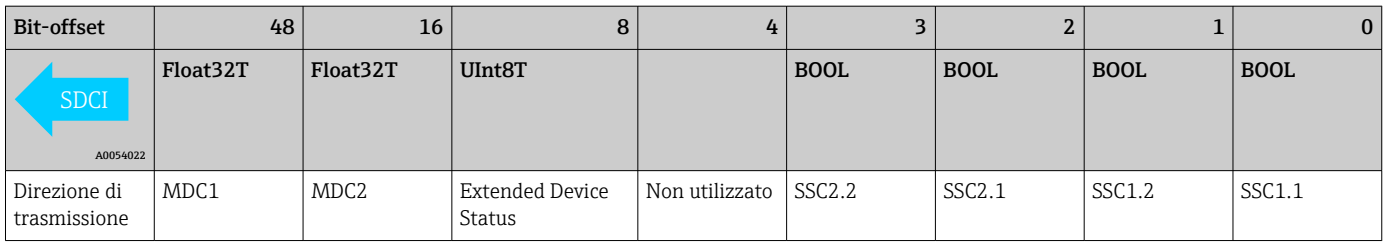

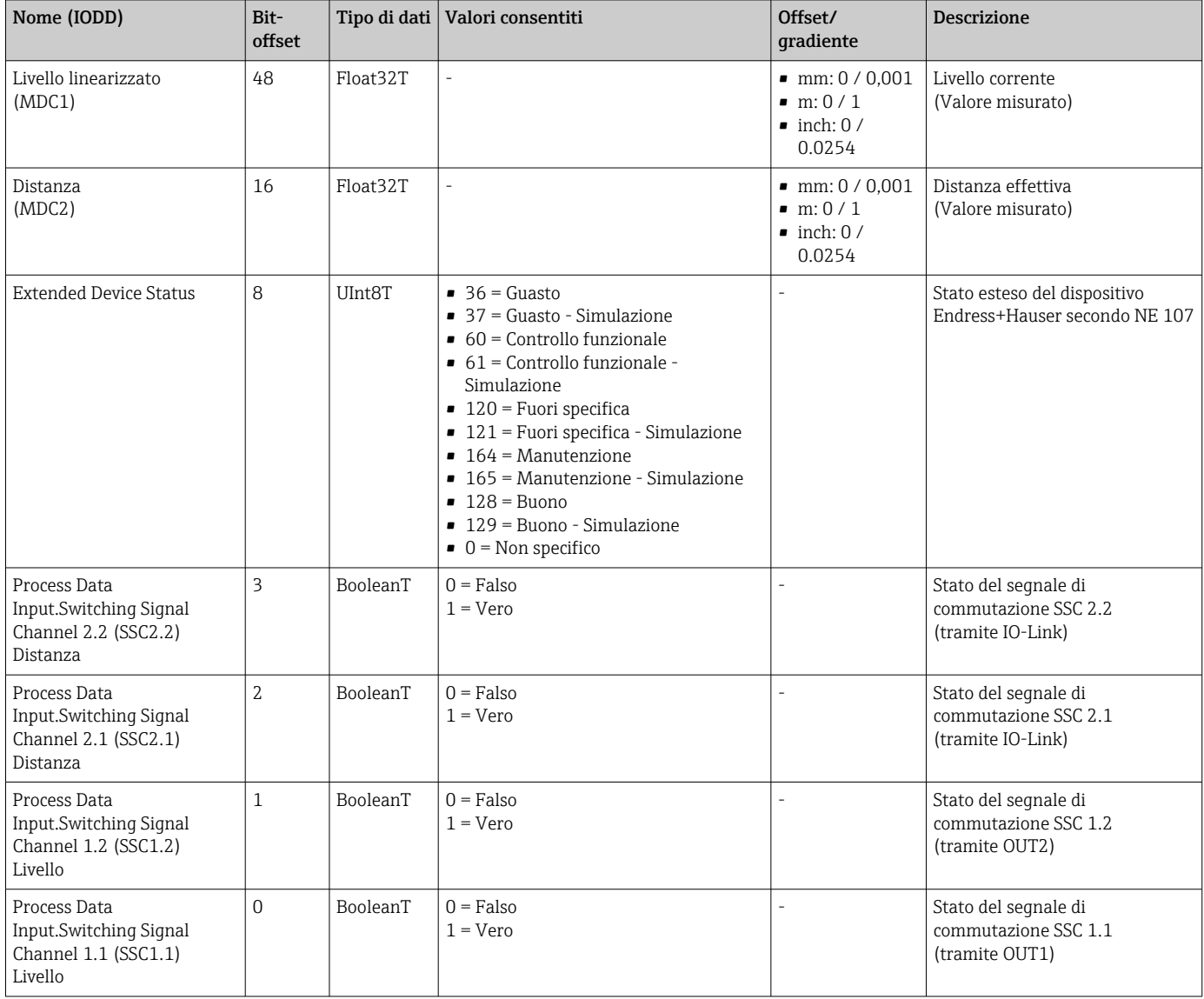

# 8.3 Lettura e scrittura dei dati del dispositivo (ISDU – Indexed Service Data Unit)

I dati del dispositivo sono sempre scambiati aciclicamente e su richiesta del master IO-Link. I valori dei parametri o gli stati del dispositivo si possono leggere utilizzando i dati del dispositivo. Tutti i dati e i parametri dei dispositivi specifici (Endress+Hauser e IO-Link come pure dei comandi di sistema) sono disponibili nella documentazione separata dei parametri del dispositivo.

# <span id="page-28-0"></span>8.4 Segnali di commutazione

I segnali di commutazione sono un metodo semplice per monitorare le violazioni di soglia dei valori misurati.

Ogni segnale di commutazione è assegnato univocamente a un valore di processo e fornisce uno stato. Questo stato viene trasmesso con i dati di processo. Il relativo comportamento di commutazione deve essere impostato mediante i parametri per la configurazione di un "Switching Signal Channel" (SSC). Oltre alla configurazione manuale per i punti di commutazione SP 1 e SP 2, è disponibile un meccanismo di apprendimento nel menu "Teach". Questo meccanismo scrive il valore di processo attuale nel canale SSC selezionato mediante un comando di sistema. in questi casi, il parametro "Logic" è sempre "High active" . Se si inverte la logica, il parametro "Logic" può essere impostato su "Basso attivo". Per i dettagli, consultare la sezione "Configurazione del monitoraggio di processo".

# 8.5 Informazioni su IO-Link

IO-Link è una connessione punto a punto per la comunicazione tra dispositivo e master IO-Link. Il dispositivo è dotato di un'interfaccia di comunicazione IO-Link di tipo "COM2", con una seconda funzione IO sul pin 4. Per il funzionamento è richiesta un'unità compatibile IO-Link (master IO-Link).

L'interfaccia di comunicazione IO-Link consente l'accesso diretto ai dati diagnostici e del processo. Offre inoltre la possibilità di configurare il dispositivo quando in funzionamento.

Livello fisico, il dispositivo supporta le seguenti caratteristiche:

- Specifiche versione 1.1.3
- Identificazione e profilo diagnostico dispositivo [0x4000]
	- Identificazione dispositivo [0x8000]
	- Mappatura dati di processo [0x8002]
	- Diagnostica dispositivo [0x8003]
	- Identificazione estesa [0x8100]
- Smart Sensor Profile tipo 4.3.2 [0x0019] con le seguenti classi funzione:
	- Canale segnale di commutazione regolabile multiplo [0x800D] Classi funzione: rilevamento quantità [0x8014]
	- Canale dati di misura, (virgola mobile) [0x800E]
	- Punto singolo ad apprendimento multiplo [0x8010]
- Modalità SIO: sì
- Velocità: COM2; 38,4 kBaud
- Tempo ciclo minimo: 14,8 ms
- Lunghezza dati di processo: 80 bit
- Archiviazione dati: sì
- Configurazione del blocco: sì

# 9 Messa in servizio

## 9.1 Preliminari

### **A** AVVERTENZA

Le impostazioni sull'uscita in corrente possono determinare una condizione rilevante per la sicurezza (ad es., tracimazione del prodotto)!

- ‣ Controllare le impostazioni delle uscite in corrente.
- ‣ L'impostazione dell'uscita in corrente dipende dall'impostazione in parametro Modo misura uscita in corr..

# <span id="page-29-0"></span>9.2 Installazione e verifica funzionale

Prima della messa in servizio del punto di misura, controllare che siano state eseguite le verifiche finali dell'installazione e delle connessioni:

- **A** Sezione "Verifica finale del montaggio"
- **A**  Sezione "Verifica finale delle connessioni"

# 9.3 Accensione del dispositivo

Dopo l'inserimento della tensione di alimentazione, il dispositivo adotta la modalità normale dopo un massimo di 4 s. Nella fase di avviamento, le uscite sono nello stesso stato in cui si trovano quando il dispositivo è spento.

# 9.4 Panoramica delle opzioni di messa in servizio

- Messa in servizio tramite tasto operativo con indicatore a LED
- Messa in servizio tramite display on-site
- Messa in servizio tramite app SmartBlue
- Messa in servizio tramite FieldCare/DeviceCare/Field Xpert
- Messa in servizio tramite tool operativi aggiuntivi (AMS, PDM, ecc.)

# 9.5 Messa in servizio tramite tasto operativo con indicatore a LED

La messa in servizio con un tasto è un modo semplice per mettere in servizio il dispositivo quando il serbatoio è vuoto. Il fondo del serbatoio viene misurato e impostato a 0 %. 100 % corrisponde al 95 % della distanza misurata.

Prerequisiti:

- Fondo del serbatoio vuoto, piatto, metallico o livello minimo a 0 % con fluido altamente riflettente (a base acquosa)
- Nessuna installazione che interferisca il campo visivo
- Altezza serbatoio: 0,2 … 15 m

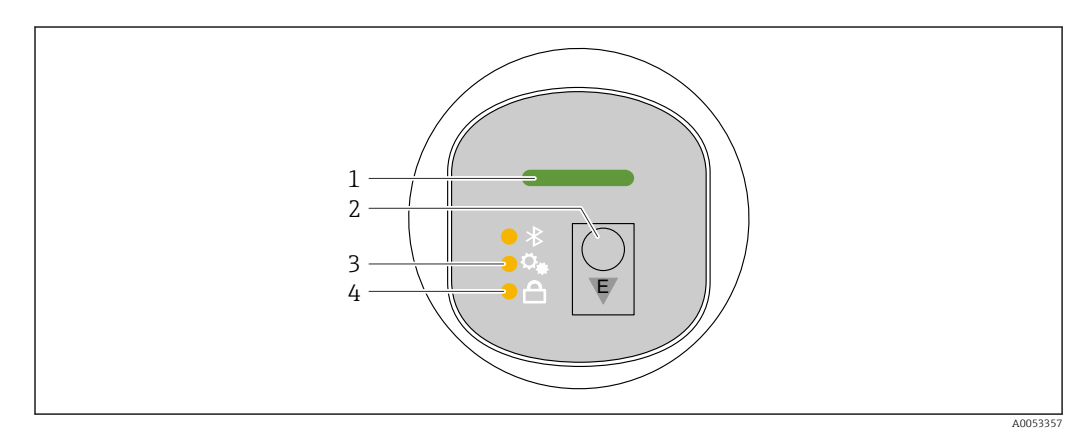

- *1 LED di stato operativo*
- *2 Tasto operativo "E"*
- *3 LED di messa in servizio con un tasto*
- *4 LED di blocco tastiera*

1. Se necessario, disabilitare il blocco tastiera (vedere e "Accesso al menu operativo mediante indicatore a LED" > "Funzionamento").

2. Premere brevemente il tasto operativo "E" più volte fino a quando il LED di messa in servizio lampeggia.

<span id="page-30-0"></span>3. Premere il tasto "E" per più di 4 secondi.

- $\rightarrow$  Il LED di messa in servizio con un tasto si attiva.
	- Il LED di messa in servizio con un tasto lampeggia durante questa operazione. I LED di blocco tastiera e Bluetooth sono spenti.

Al termine dell'operazione, il LED di messa in servizio con un tasto si illumina a luce fissa per 12 secondi. I LED di blocco tastiera e Bluetooth sono spenti.

Se l'operazione non si conclude correttamente,il LED di messa in servizio con un tasto lampeggia rapidamente per 12 secondi. I LED di blocco tastiera e Bluetooth sono spenti.

## 9.6 Messa in servizio tramite display on-site

1. Abilitare il funzionamento se necessario (vedere la sezione su "Blocco o sblocco del display on-site" > "Procedura di sblocco").

2. Avviare la procedura guidata Messa in servizio (vedere il grafico seguente)

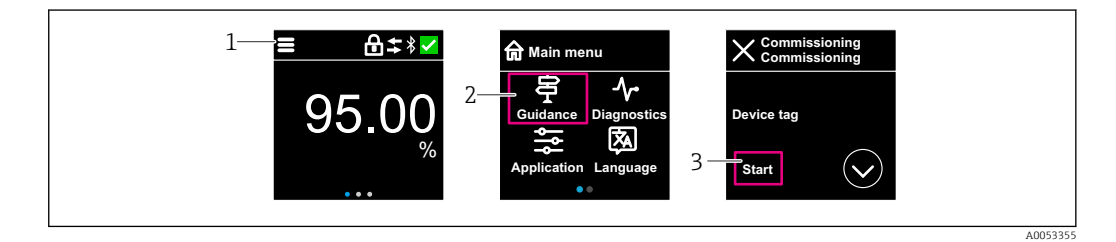

- *1 Premere l'icona del menu*
- *2 Premere menu "Guida"*
- *3 Avviare la procedura guidata "Messa in servizio"*

### 9.6.1 Note sulla procedura guidata "Messa in servizio"

La procedura guidata Messa in servizio consente di eseguire con facilità la messa in servizio guidata per l'utente.

- 1. Dopo aver avviato la procedura guidata Messa in servizio, inserire in ogni parametro il valore richiesto o selezionare l'opzione appropriata. Questi valori sono salvati direttamente nel dispositivo.
- 2. Fare clic su > per passare alla pagina successiva.
- 3. Una volta completate tutte le pagine, cliccare su > per chiudere la procedura guidata Messa in servizio.

Se si annulla la procedura guidata Messa in servizio prima che siano stati configurati tutti i parametri richiesti, il dispositivo potrebbe trovarsi in uno stato non definito. In questo caso, si consiglia di ripristinare il dispositivo alle impostazioni predefinite in fabbrica.

### 9.7 Messa in servizio tramite FieldCare/DeviceCare

- 1. Scaricare IO-Link IODD Interpreter DTM: http://www.endress.com/download. Scaricare IODD: https://ioddfinder.io-link.com/.
- 2. Integrare l'IODD (IO Device Description) in IODD Interpreter. Avviare quindi FieldCare e aggiornare il catalogo DTM.

<span id="page-31-0"></span>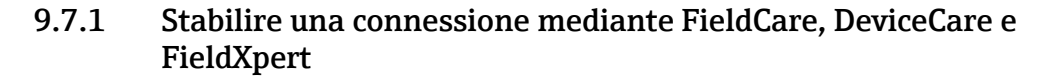

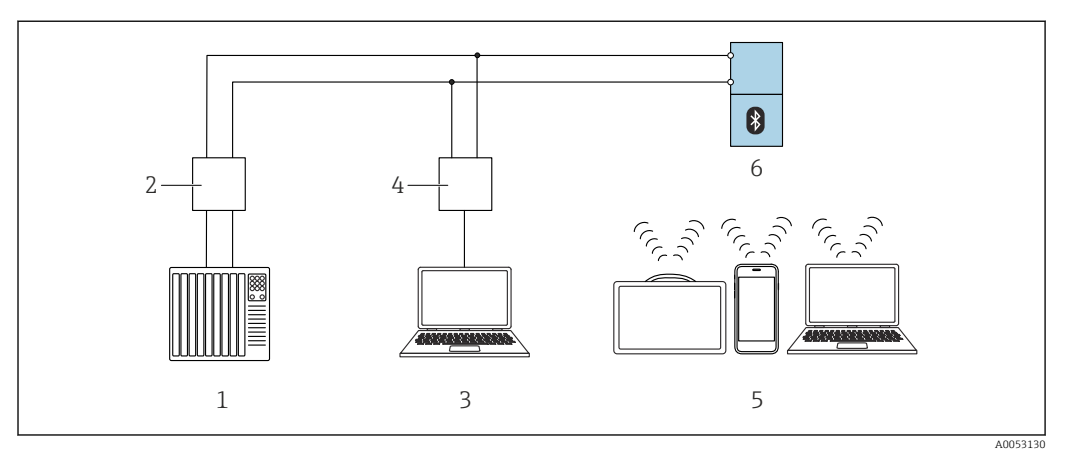

 *4 Opzioni per il funzionamento a distanza mediante IO-Link*

*1 PLC (controllore logico programmabile)*

*2 Master IO-Link*

*3 Computer con tool operativo ad es. DeviceCare/FieldCare)*

*4 FieldPort SFP20*

*5 Field Xpert SMT70/SMT77, smartphone o computer con tool operativo (ad es. DeviceCare/FieldCare)*

*6 Trasmettitore*

### 9.7.2 Informazioni su IODD

I seguenti parametri riguardano la messa in servizio base:

Sottomenu "Impostazioni base"

Parametro Tipo di prodotto

Parametro Calibrazione di vuoto

Parametro Calibrazione di pieno

Parametro Applicazione

# 9.8 Messa in servizio tramite tool operativi aggiuntivi (AMS, PDM, ecc.)

Scaricare i driver specifici del dispositivo: https://www.endress.com/en/downloads Per maggiori dettagli, vedere la guida del relativo tool operativo.

# 9.9 Configurazione della lingua operativa

### 9.9.1 Display on-site

#### Configurazione della lingua operativa

Prima di poter impostare la lingua operativa, occorre sbloccare il display on-site: I÷

1. Aprire il menu operativo.

2. Selezionare il pulsante Language.

<span id="page-32-0"></span>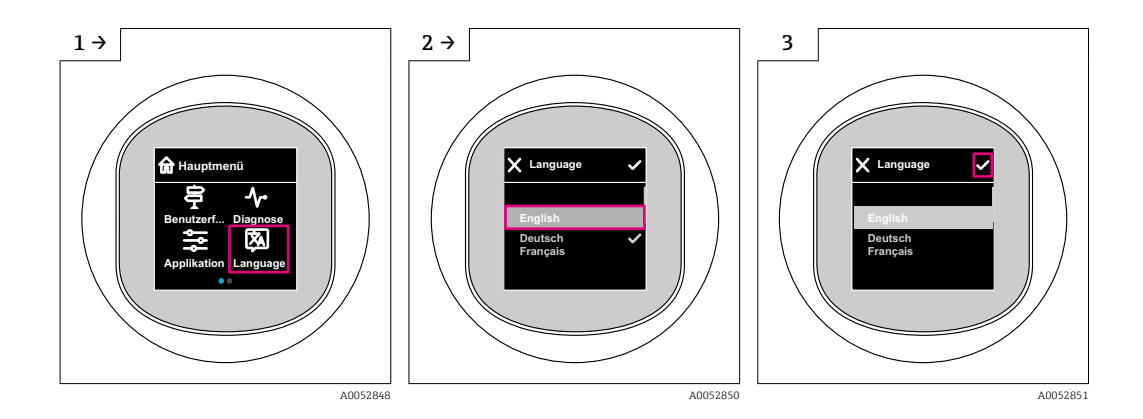

### 9.9.2 Tool operativo

Impostare la lingua del display

# Sistema → Display → Language

# 9.10 Configurazione del dispositivo

Procedura guidata di messa in servizio consigliata per la messa in servizio.

Vedere la sezione **A** "Messa in servizio tramite display on-site"

Per i parametri di messa in servizio, vedere **A**   "Messa in servizio tramite FieldCare/ DeviceCare" > "Informazioni su IODD"

### 9.10.1 Misura di livello nei liquidi

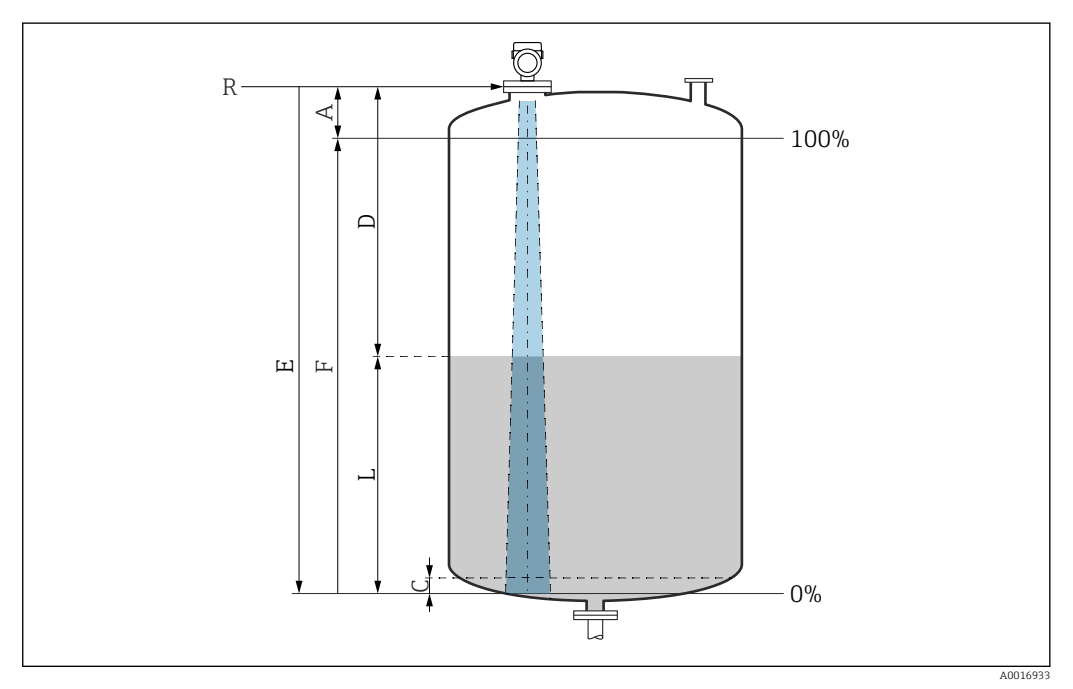

 *5 Parametri di configurazione per la misura di livello nei liquidi*

*R Punto di riferimento della misura*

- *A Lunghezza dell'antenna + 10 mm (0,4 in)*
- *C 50 … 80 mm (1,97 … 3,15 in); fluido εr < 2*
- *D Distanza*
- *L Livello*
- *E Parametro "Calibrazione di vuoto" (= 0 %)*
- *F Parametro "Calibrazione di pieno" (= 100 %)*

In caso di fluido con bassa costante dielettrica, εr < 2 , il fondo del serbatoio può essere visibile attraverso il fluido quando i livelli sono molto bassi (inferiori al livello C). In questo campo si deve prevedere una riduzione dell'accuratezza. Se il livello di accuratezza non è accettabile, per queste applicazioni il punto di zero deve essere impostato a una distanza C dal fondo del serbatoio (vedere figura).

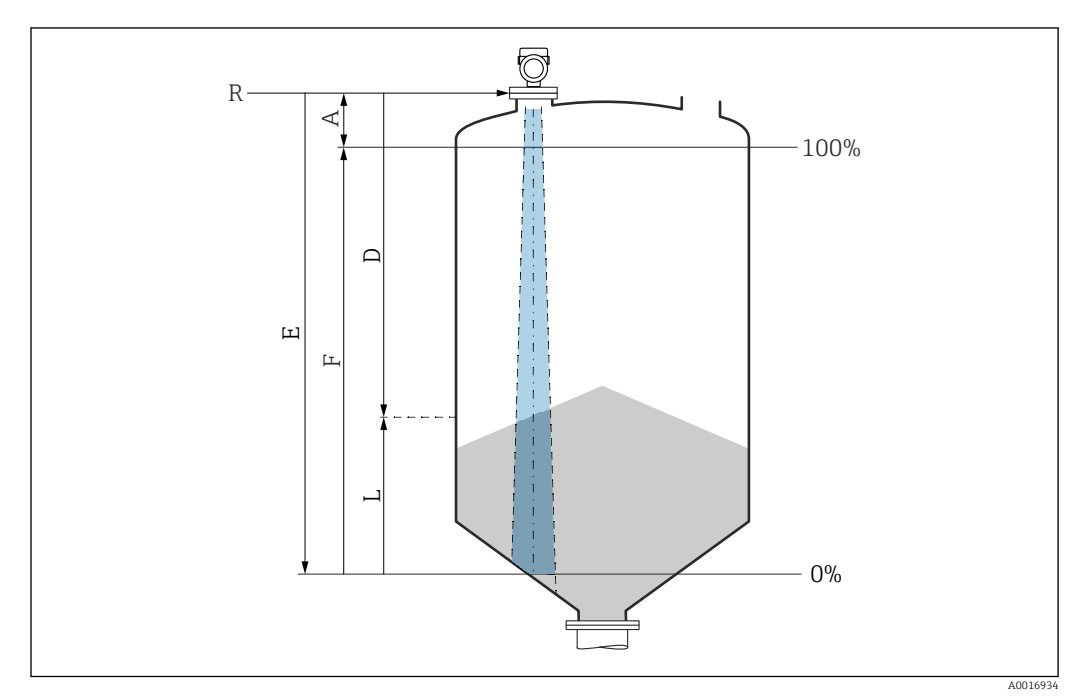

### 9.10.2 Misura di livello nei solidi sfusi

 *6 Parametri di configurazione per la misura di livello nei solidi sfusi*

- *R Punto di riferimento della misura*
- *A Lunghezza dell'antenna + 10 mm (0,4 in)*
- *D Distanza*
- *L Livello*
- *E Parametro "Calibrazione di vuoto" (= 0 %)*
- *F Parametro "Calibrazione di pieno" (= 100 %)*

## 9.10.3 Configurazione di parametro "Modo Frequenza"

Impostazioni specifiche per il paese o la regione vengono definite dai segnali radar tramite il parametro Modo Frequenza.

Il parametro Modo Frequenza deve essere configurato nel menu operativo  $|\mathbf{f}|$ utilizzando il relativo tool operativo all'inizio della messa in servizio.

Applicazione → Sensore → Configurazione avanzata → Modo Frequenza

Frequenza operativa 80 GHz:

- Opzione Modo 1: Europa continentale, Stati Uniti, Australia, Nuova Zelanda, Canada
- Opzione Modo 2: Brasile, Giappone, Corea del Sud, Taiwan, Thailandia
- Opzione Modo 3: Russia, Kazakistan
- Opzione Modo 4: Messico
- Opzione Modo 5: India, Malesia, Sudafrica, Indonesia

Frequenza operativa 180 GHz:

- Opzione Modo 9: Europa continentale
- Opzione Modo 10: Stati Uniti

Le caratteristiche di misura del dispositivo possono variare a seconda del modo configurato. Le caratteristiche di misura specificate si riferiscono allo stato al momento della consegna (alla frequenza operativa 80 GHz: modo 1 e alla frequenza operativa 180 GHz: modo 9).

### 9.10.4 Configurazione del monitoraggio di processo

### Monitoraggio digitale del processo (uscita contatto)

Si possono selezionare dei punti di commutazione e di inversione della commutazione definiti, che agiscono da contatti NA o NC a seconda che sia stata configurata una funzione di finestra o di isteresi.

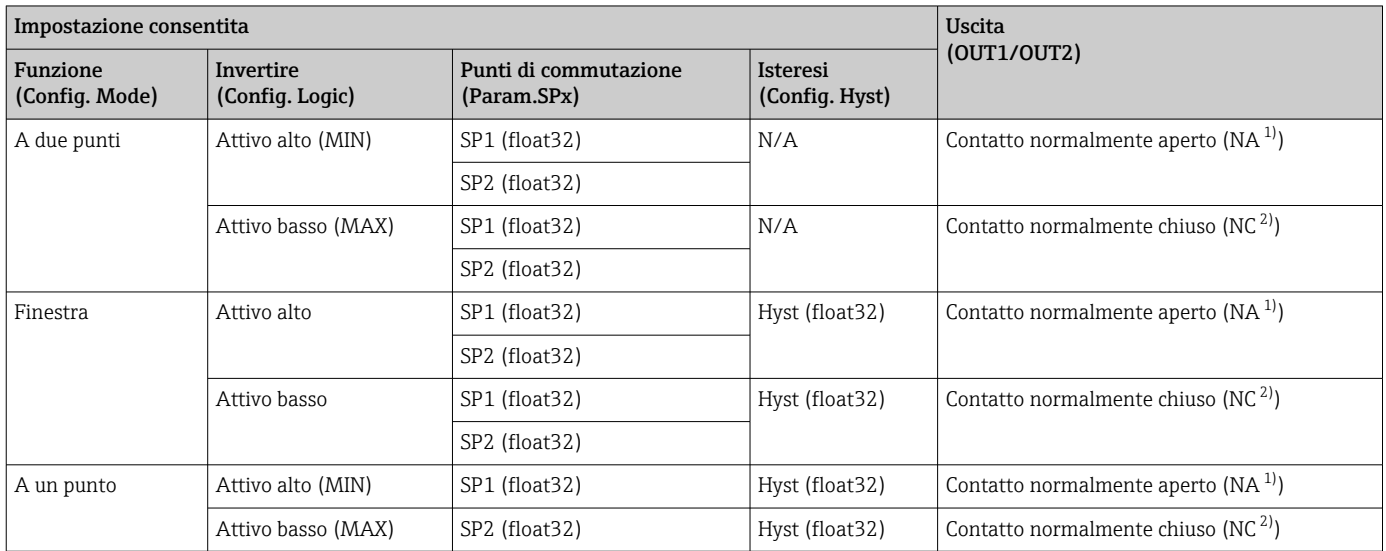

1) NA = normalmente aperto<br>2) NC = normalmente chiuso

2) NC = normalmente chiuso

Se si riavvia il dispositivo all'interno dell'isteresi specificata, l'uscita contatto è aperta (0 V all'uscita).

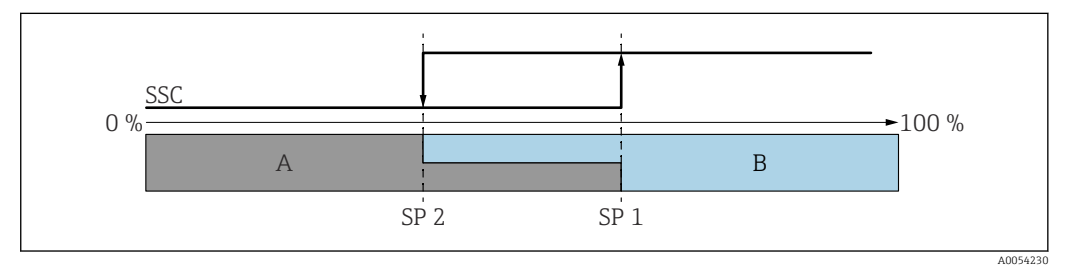

 *7 SSC, A due punti*

*SP 2 Punto di commutazione con valore più basso misurato*

*SP 1 Punto di commutazione con valore più alto misurato*

*A Non attivo*

*B Attivo*

<span id="page-35-0"></span>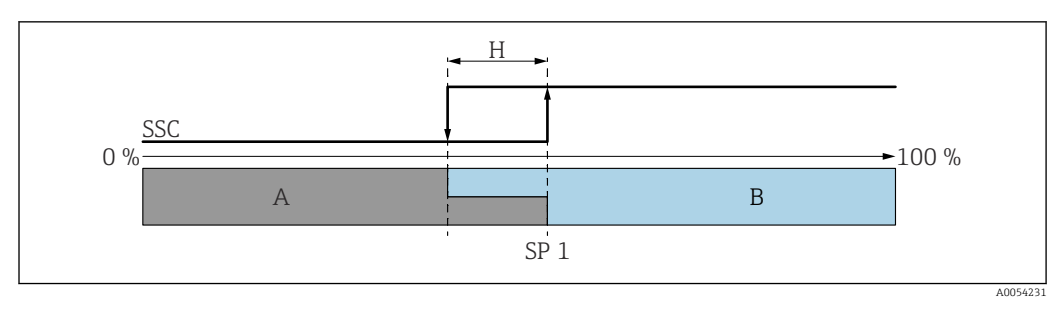

#### *8 SSC, Punto singolo*

*H Isteresi*

- *SP 1 Punto di commutazione*
- *A Non attivo*
- *B Attivo*

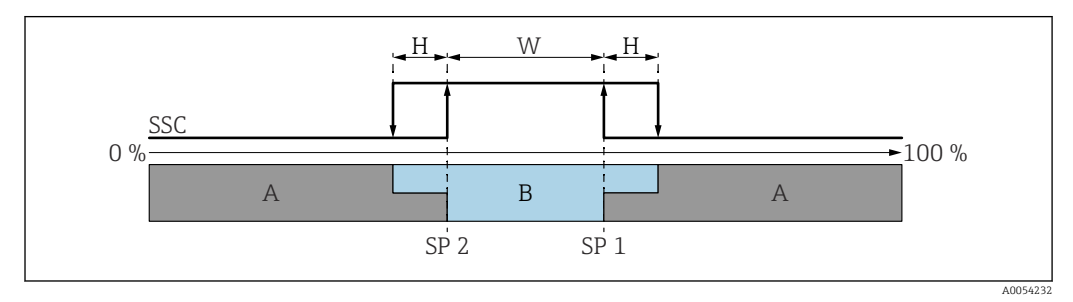

#### *9 SSC, Finestra*

- 
- *H Isteresi*  $Finestra$
- *SP 2 Punto di commutazione con valore più basso misurato*
- *SP 1 Punto di commutazione con valore più alto misurato*
- *A Non attivo*
- *B Attivo*

### Processo di apprendimento (IODD)

Un punto di commutazione non viene inserito manualmente per il processo di apprendimento, ma bensì assegnando il valore di processo corrente di un canale segnale di commutazione (Switching Signal Channel, SSC) al punto di commutazione. Per assegnare il valore di processo, il corrispondente punto di commutazione, ad es. "SP 1", viene selezionato nella fase successiva nel parametro "Comando di sistema".

Attivando "Teach SP 1" o "Teach SP 2", è possibile adottare come punto di commutazione SP 1 o SP 2 i valori misurati del processo corrente. L'isteresi viene inserita manualmente per entrambi!

# 9.11 Protezione delle impostazioni da accessi non autorizzati

### 9.11.1 Blocco/sblocco software

#### Blocco mediante password nell'app FieldCare/DeviceCare/Smartblue

L'accesso alla configurazione dei parametri del dispositivo può essere bloccato assegnando una password. Alla consegna del dispositivo, il ruolo utente è impostato su opzione Manutenzione. I parametri del dispositivo possono essere completamente configurati con il ruolo utente opzione Manutenzione. Al termine, l'accesso alla configurazione può essere bloccato definendo una password. Dopo questo blocco, si passa dal ruolo opzione Manutenzione al ruolo opzione Operatore. Si può accedere alla configurazione inserendo la password.

<span id="page-36-0"></span>Assegnazione della password:

Menu Sistema sottomenu Gestione utente

Il ruolo utente è passato da opzione Manutenzione a opzione Operatore in:

Sistema → Gestione utente

#### Annullamento della procedura di blocco tramite display on-site/FieldCare/ DeviceCare/SmartBlue

Dopo l'inserimento della password, è possibile abilitare la configurazione dei parametri del dispositivo come opzione Operatore con la password. Il ruolo utente si modifica quindi in opzione Manutenzione.

Se necessario, la password può essere cancellata in Gestione utente: Sistema → Gestione utente

# 10 Funzionamento

### 10.1 Lettura dello stato di blocco del dispositivo

### 10.1.1 Indicatore LED

LED di blocco tastiera

- LED illuminato: dispositivo bloccato
- **A** LED spento: dispositivo sbloccato

### 10.1.2 Display on-site

Display on-site bloccato:

La pagina principale **non** visualizza il simbolo del menu  $\Box$   $\Box$ 

### 10.1.3 Tool operativo

Tool operativo (app FieldCare/DeviceCare/FieldXpert/SmartBlue)

Navigazione: Sistema → Gestione dispositivo → Condizione di blocco

## 10.2 Adattare il dispositivo alle condizioni di processo

A questo scopo sono disponibili i seguenti menu:

- Impostazioni di base in menu Guida
- Impostazioni avanzate nel:
	- Menu Diagnostica
	- Menu Applicazione
	- Menu Sistema

 Per maggiori informazioni, v. documentazione "Descrizione dei parametri del  $\mathbf{u}$ dispositivo".

# <span id="page-37-0"></span>10.3 Heartbeat Technology (opzionale)

### 10.3.1 Heartbeat Verification

#### Procedura guidata "Heartbeat Verification"

Questa procedura guidata viene utilizzata per avviare una verifica automatica della funzionalità del dispositivo. I risultati possono essere documentati come un rapporto di verifica.

- La procedura guidata può essere usata tramite i tool operativi e il display on-site La procedura guidata può essere avviata sul display on-site, ma mostra soltanto il risultato opzione Superato OK o opzione Non riuscito.
- La procedura guidata accompagna l'utente nell'intero processo di creazione del report di verifica

Avvio di Heartbeat Verification e risultato dello stato sono disponibili tramite IODD.  $| \cdot |$ procedura quidata Heartbeat Verification è disponibile tramite l'app SmartBlue.

### 10.3.2 Heartbeat Verification/Monitoring

Sottomenu Heartbeat è disponibile soltanto se si opera mediante l'app FieldCare, | <del>1</del> | DeviceCare o SmartBlue. Il sottomenu contiene le procedure guidate disponibili con i pacchetti applicativi Heartbeat Verification e Heartbeat Monitoring.

Heartbeat Verification è mostrato sull'IODD. Heartbeat Monitoring deve essere configurato nel menu operativo dell'appSmartBlue. I risultati di Heartbeat Monitoring possono essere letti nell'IODD attraverso la diagnosi attiva e l'ultima.

Documentazione per Heartbeat Technology: sito web Endress+Hauser:  $|\mathbf{u}|$ www.endress.com → Downloads.

# 10.4 Visualizzazione della cronologia dei valori di misura

Consultare la Documentazione speciale SD per Heartbeat Technology.

# 11 Diagnostica e ricerca guasti

## 11.1 Ricerca guasti generali

### 11.1.1 Errori generali

### Mancato avviamento del dispositivo

- Possibile causa: la tensione di alimentazione non corrisponde alla specifica sulla targhetta
	- Rimedio: applicare la tensione corretta
- Possibile causa: la polarità della tensione di alimentazione non è corretta Rimedio: correggere la polarità

### 11.1.2 Errore - funzionamento SmartBlue con Bluetooth®

Il funzionamento tramite SmartBlue è possibile soltanto su dispositivi dotati di Bluetooth (disponibile su richiesta).

#### Il dispositivo non è visibile nella live list

- Possibile causa: nessuna connessione Bluetooth disponibile Rimedio: abilitare Bluetooth nel dispositivo da campo mediante display o tool software e/o nello smartphone/tablet
- Possibile causa: segnale Bluetooth fuori campo Rimedio: ridurre la distanza tra dispositivo da campo e smartphone/tablet La connessione copre un campo fino a 25 m (82 ft) Raggio operativo con intervisibilità 10 m (33 ft)
- Possibile causa: geolocalizzazione non abilitata sui dispositivi Android o non consentita per l'app SmartBlue Rimedio: abilitare/consentire il servizio di geolocalizzazione sul dispositivo Android per l'app SmartBlue
- Il display non dispone di Bluetooth

#### Il dispositivo compare nella live list ma non è possibile stabilire una connessione

- Possibile causa: il dispositivo è già collegato a un altro smartphone/tablet mediante Bluetooth
	- È consentita solo una connessione punto-a-punto

Rimedio: scollegare lo smartphone/tablet dal dispositivo

• Possibile causa: nome utente e password non corretti Rimedio: il nome utente standard è "admin" e la password è il numero di serie del dispositivo indicato sulla targhetta (solo se la password non è stata modificata prima

dall'utente) Se la password è stata dimenticata, contattare l'Organizzazione di assistenza Endress +Hauser (www.addresses.endress.com)

#### Connessione mediante SmartBlue non consentita

- Causa possibile: la password inserita non è corretta Rimedio: inserire la password corretta, prestando attenzione alla differenza tra maiuscole e minuscole
- Possibile causa: password dimenticata Se la password è stata dimenticata, contattare l'Organizzazione di assistenza Endress +Hauser (www.addresses.endress.com)

### Accesso mediante SmartBlue non consentito

- Causa possibile: si sta eseguendo la prima messa in servizio del dispositivo Rimedio: inserire il nome utente "admin" e la password (numero di serie del dispositivo), prestando attenzione alla differenza tra maiuscole e minuscole
- Possibile causa: corrente e tensione non sono corrette. Rimedio: aumentare la tensione di alimentazione.

#### Il dispositivo non può essere controllato mediante SmartBlue

- Causa possibile: la password inserita non è corretta
- Rimedio: inserire la password corretta, prestando attenzione alla differenza tra maiuscole e minuscole
- Possibile causa: password dimenticata Se la password è stata dimenticata, contattare l'Organizzazione di assistenza Endress +Hauser (www.addresses.endress.com)
- Possibile causa: l'opzione Operatore non ha autorizzazione Rimedio: passare al ruolo opzione Manutenzione

### 11.1.3 Interventi

Per informazioni sulle misure in caso di messaggio di errore: vedere la sezione **A** "Messaggi diagnostici in sospeso".

Se queste misure non risolvono il problema, contattare l'ufficio Endress+Hauser locale.

### 11.1.4 Prove addizionali

Se non è possibile identificare una chiara causa dell'errore o la fonte del problema può essere sia il dispositivo che l'applicazione, è possibile eseguire i seguenti test aggiuntivi:

- 1. Controllare il valore digitale (ad es. il valore dal display on-site o quello della comunicazione digitale).
- 2. Controllare che il dispositivo interessato funzioni correttamente. Sostituire il dispositivo se il valore digitale non corrisponde al valore previsto.
- 3. Attivare la simulazione e controllare l'uscita in corrente. Se l'uscita in corrente non corrisponde al valore simulato, sostituire il dispositivo.
- 4. Ripristino del dispositivo all'impostazione di fabbrica.

### 11.1.5 Comportamento del dispositivo in caso di mancanza di corrente

In caso di un'imprevista interruzione dell'alimentazione elettrica, i dati dinamici vengono salvati in modo permanente (secondo NAMUR NE 032).

### 11.1.6 Comportamento del dispositivo in caso di guasto

Il dispositivo visualizza avvisi ed errori mediante IO-Link. Tutti gli avvisi e gli errori del dispositivo sono solo a scopo informativo e non svolgono una funzione di sicurezza. Gli errori diagnosticati dal dispositivo sono visualizzati mediante IO-Link secondo NE 107. In funzione del messaggio diagnostico, il dispositivo si comporta di conseguenza segnalando un avvio o un guasto. Occorre fare una distinzione tra i seguenti tipi di errore:

- Avviso:
	- Il dispositivo continua a misurare se si verifica questo tipo di errore. Non ha nessun effetto sul segnale di uscita (eccezione: la simulazione è attiva)
	- L'uscita contatto rimane nello stato definito dai punti di commutazione
- Guasto:
	- Il dispositivo non continua a misurare se si verifica questo tipo di errore. Il segnale di uscita assume il relativo stato di guasto (valore in caso di errore - v. paragrafo successivo **A** )
	- Lo stato di errore è visualizzato mediante IO-Link
	- L'uscita contatto assume lo stato "aperto"
	- Per l'opzione dell'uscita analogica, l'errore è segnalato in base al comportamento configurato per la corrente di allarme

### 11.1.7 Comportamento dell'uscita in corrente in caso di guasto

Il comportamento dell'uscita in corrente in caso di guasto è regolato secondo NAMUR NE 43.

Il comportamento dell'uscita in corrente in caso di guasto è definito nei seguenti parametri:

- Parametro Corrente di guasto "MIN" (valore predefinito): corrente di allarme inferiore (≤ 3,6 mA)
- **•** parametro **Corrente di quasto** "MAX" : corrente di allarme superiore ( $\geq 21$  mA)
	- La corrente di allarme selezionata è utilizzata per tutti gli errori
	- Messaggi di errore e avvisi sono visualizzati mediante IO-Link
		- Errori e avvisi non possono essere tacitati. I relativi messaggi non sono più visualizzati quando l'evento non è più presente

# <span id="page-40-0"></span>11.2 Informazioni diagnostiche sul LED di stato operativo

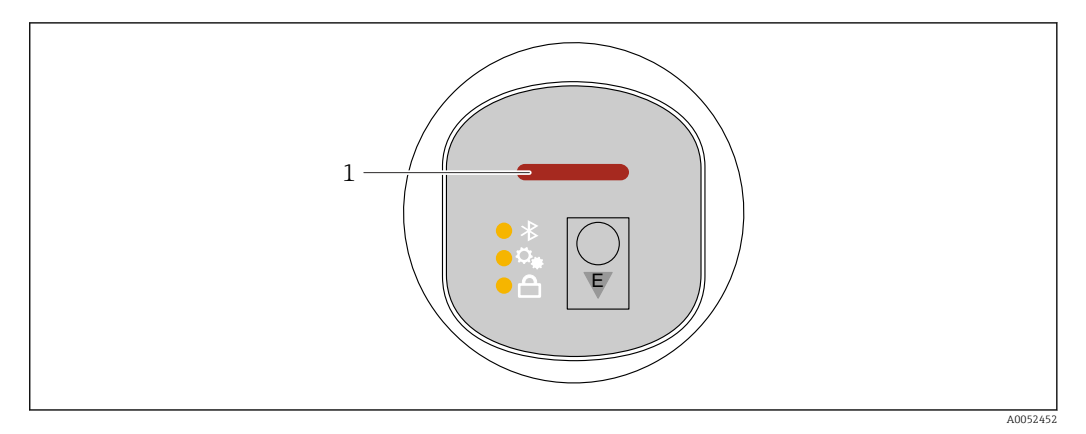

*1 LED di stato operativo*

- LED di stato operativo illuminato di verde a luce fissa: tutto funziona regolarmente
- LED di stato operativo illuminato di rosso a luce fissa: diagnostica di tipo "Allarme" attiva
- Nel caso della connessione Bluetooth: il LED di stato operativo lampeggia durante l'esecuzione della funzione

Il LED lampeggia indipendentemente dal suo colore

# 11.3 Informazioni diagnostiche sul display on-site

### 11.3.1 Messaggio diagnostico

### Visualizzazione del valore misurato e del messaggio diagnostico in caso di guasto

I guasti rilevati dal sistema di automonitoraggio del dispositivo sono visualizzati con un messaggio diagnostico in alternanza con l'unità.

### Segnali di stato

*F*

### Opzione "Guasto (F)"

Si è verificato un errore del dispositivo. Il valore misurato non è più valido.

*C*

### Opzione "Controllo funzione (C)"

Il dispositivo è in modalità service (ad es. durante una simulazione).

*S*

### Opzione "Fuori valori specifica (S)"

Il dispositivo è utilizzato:

- non rispettando le relative specifiche tecniche (ad es. durante l'avviamento o una pulizia)
- non rispettando la configurazione eseguita dall'utente (ad es. livello fuori dallo span configurato)

#### *M*

### Opzione "Richiesta manutenzione (M)"

È richiesto un intervento di manutenzione. Il valore di misura rimane valido.

### <span id="page-41-0"></span>Evento diagnostico e relativo testo

L'errore può essere identificato mediante l'evento diagnostico.

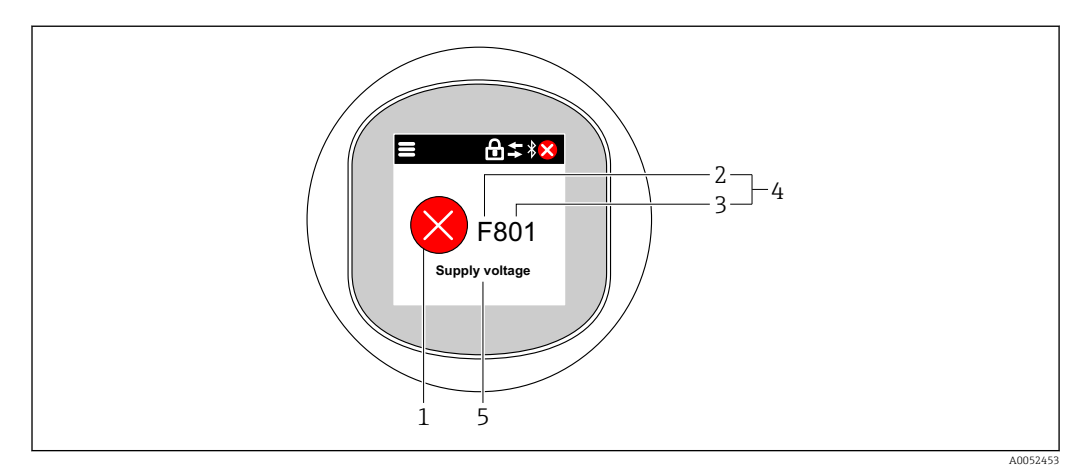

- *1 Simbolo di stato della misura*
- *2 Segnale di stato*
- *3 Numero dell'evento*
- *4 Evento diagnostico*
- *5 Breve descrizione dell'evento diagnostico*

Se diversi eventi diagnostici sono in attesa contemporaneamente, è visualizzato solo il messaggio diagnostico con la priorità più elevata.

# 11.4 Elenco diagnostico

### 11.4.1 Elenco degli eventi diagnostici

Le diagnostiche 242 ed 252 non possono verificarsi con questo dispositivo.  $\boxed{2}$ 

Quanto segue vale nel caso delle diagnostiche 270, 273, 803 e 805: in caso di sostituzione dell'elettronica occorre sostituire il dispositivo.

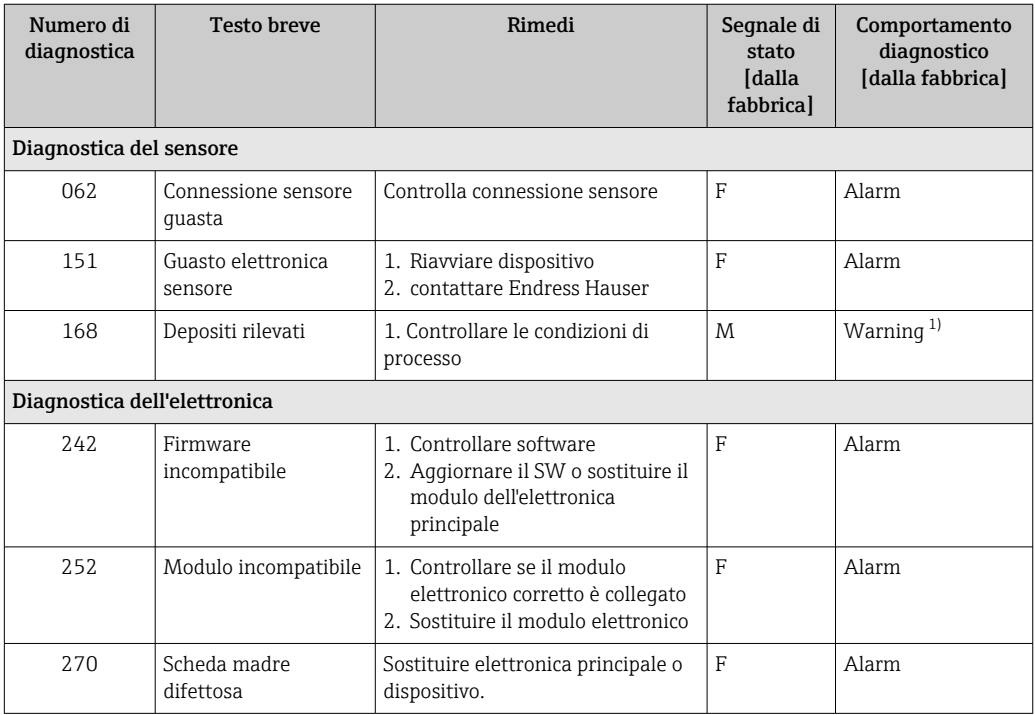

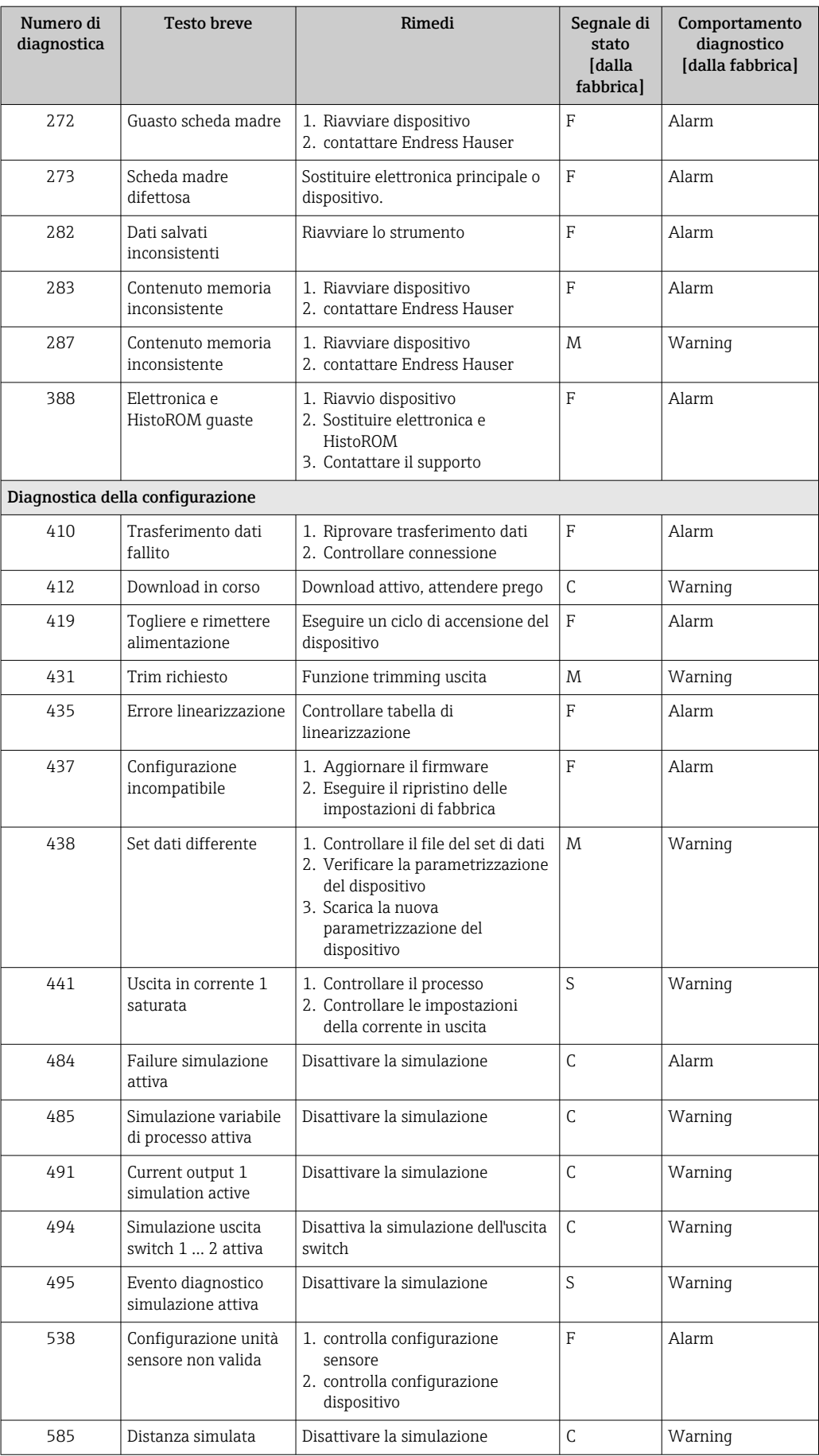

<span id="page-43-0"></span>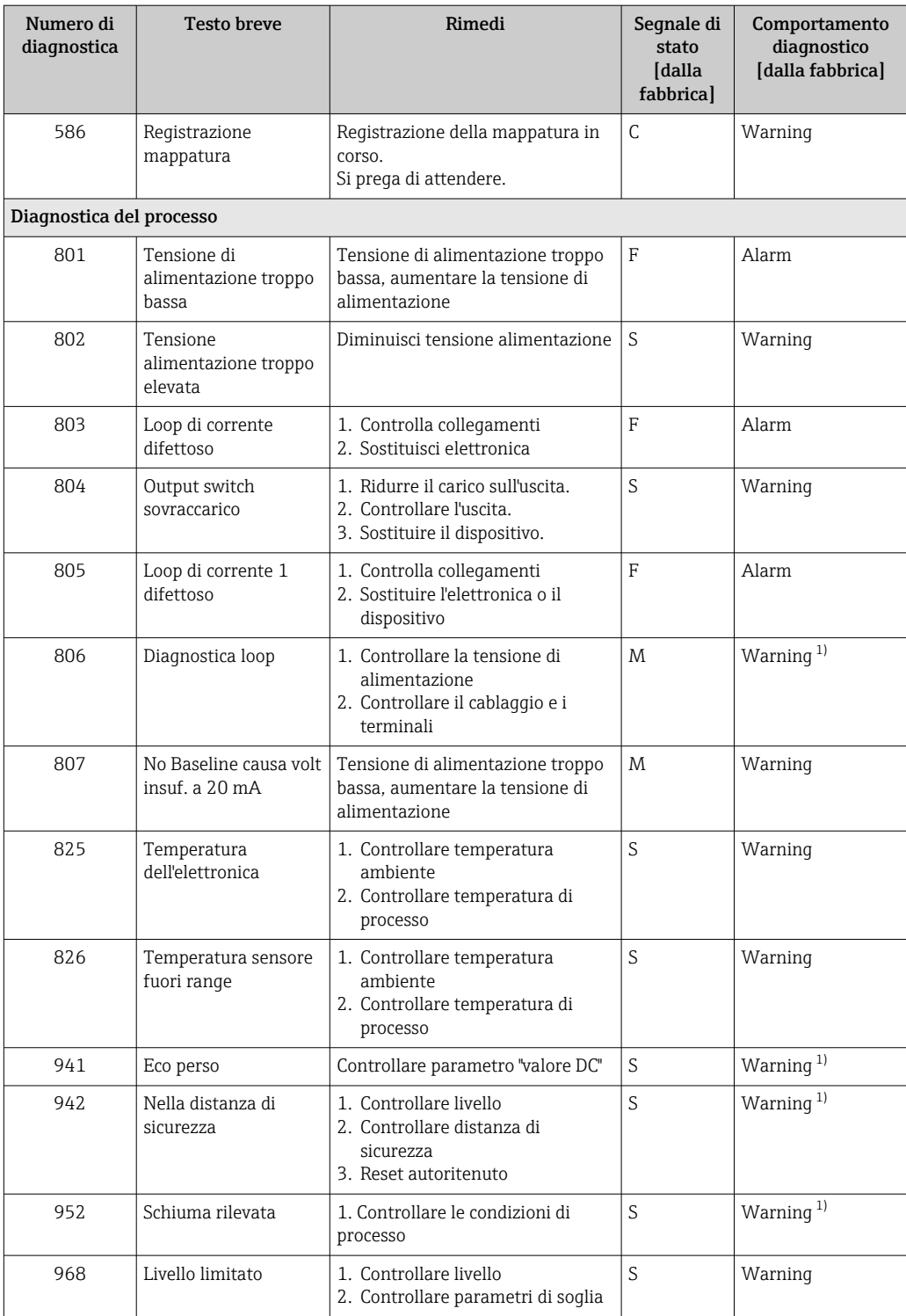

1) Il comportamento diagnostico può essere modificato.

# 11.5 Registro eventi

## 11.5.1 Cronologia degli eventi

Il sottomenu "Registro degli eventi" fornisce una panoramica cronologica dei messaggi di evento verificatisi<sup>4)</sup>.

<sup>4)</sup> Se si utilizza il dispositivo tramite FieldCare, gli eventi possono essere visualizzati con la funzione "Elenco eventi" di FieldCare.

<span id="page-44-0"></span>Navigazione: Diagnostica → Registro degli eventi

Possono essere visualizzati massimo 100 messaggi di evento in ordine cronologico.

La cronologia degli eventi comprende:

- Eventi diagnostici
- Eventi informativi

Oltre al tempo operativo di quando si è verificato l'evento, a ogni evento è assegnato un simbolo che indica se l'evento si è verificato o è terminato:

- Evento diagnostico
	- $\bullet$ : occorrenza dell'evento
	- $\bullet$ : termine dell'evento
- Evento di informazione : occorrenza dell'evento

### 11.5.2 Filtraggio del registro degli eventi

I filtri possono essere utilizzati per determinare quale categoria di messaggi di evento è visualizzata nel sottomenu Registro degli eventi.

Navigazione: Diagnostica → Registro degli eventi

#### Categorie di filtro

- Tutte
- Guasto (F)
- Verifica funzionale (C)
- Fuori specifica (S)
- Richiesta manutenzione (M)
- Informazioni

### 11.5.3 Panoramica degli eventi di informazione

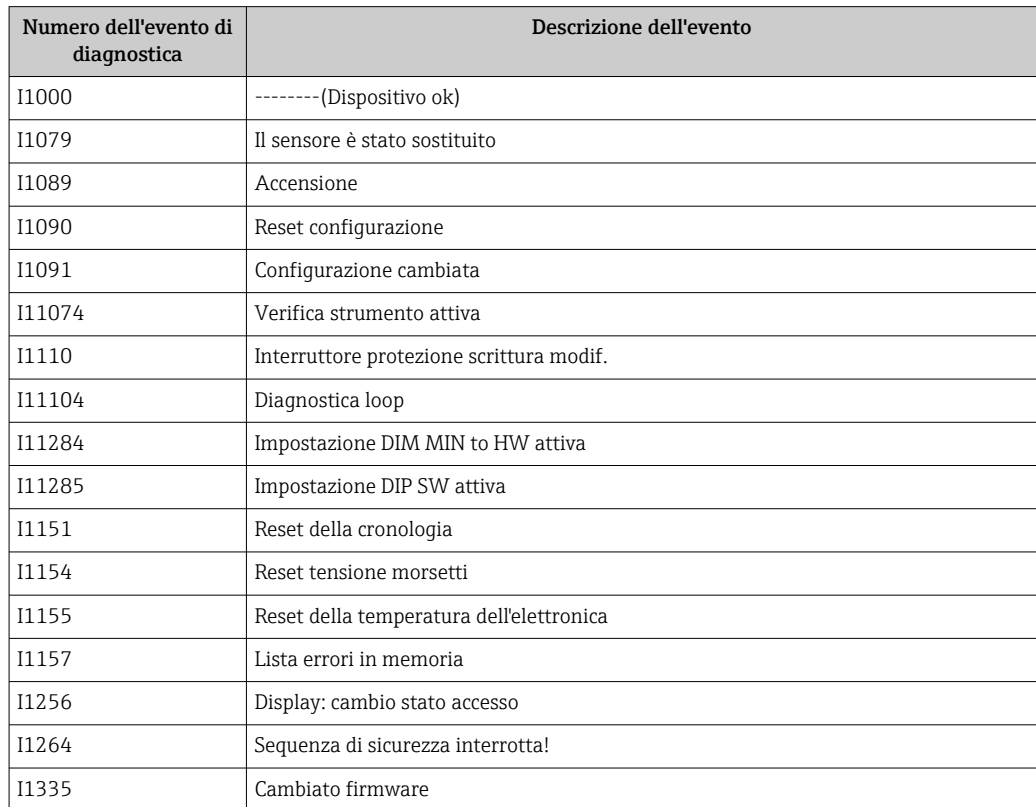

<span id="page-45-0"></span>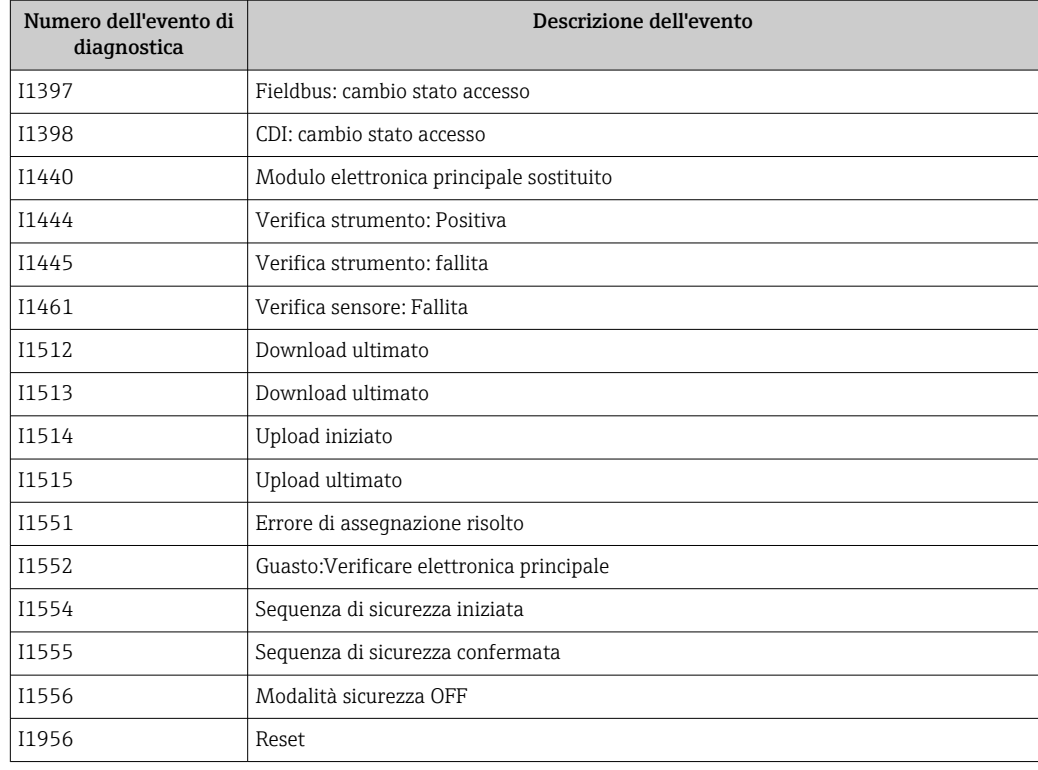

# 11.6 Reset del dispositivo

### 11.6.1 Reset mediante comunicazione digitale

Il reset del dispositivo può essere eseguito con il parametro Reset del dispositivo.

Navigazione: Sistema → Gestione dispositivo

Qualsiasi configurazione specifica del cliente eseguita in fabbrica non è interessata da  $\boxed{4}$ un reset (la configurazione specifica del cliente resta salvata).

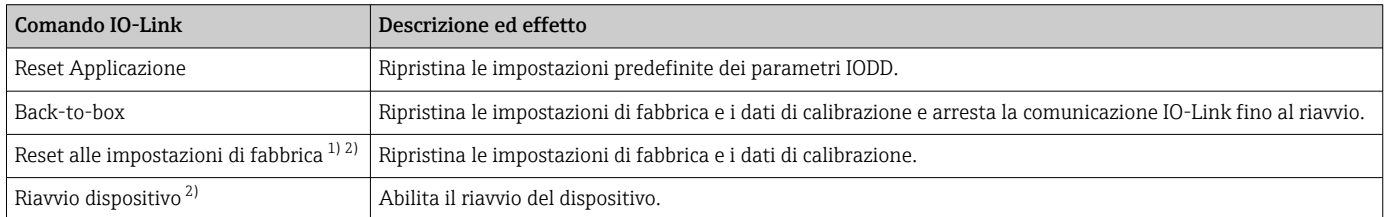

1) Visibile a seconda delle opzioni di ordinazione o delle impostazioni del dispositivo.

2) Visibile solo tramite le applicazioni Bluetooth.

### 11.6.2 Reimpostazione della password tramite il tool operativo

Inserire un codice per reimpostare la corrente password "Manutenzione". Il codice è fornito dalla propria assistenza locale.

Navigazione: Sistema → Gestione utente → Reset Password → Reset Password

 Per maggiori informazioni, v. documentazione "Descrizione dei parametri del dispositivo".

# 11.7 Informazioni sul dispositivo

Tutte le informazioni sul dispositivo sono contenute in sottomenu Informazioni.

<span id="page-46-0"></span>Navigazione: Sistema → Informazioni

 Per maggiori informazioni, v. documentazione "Descrizione dei parametri del dispositivo".

# 11.8 Versioni firmware

### 11.8.1 Versione

01.00.00 Software iniziale

# 12 Manutenzione

# 12.1 Intervento di manutenzione

### 12.1.1 Elemento filtrante

Evitare la contaminazione dell'elemento filtrante (1). La versione del dispositivo determina la presenza o meno di un elemento filtrante.

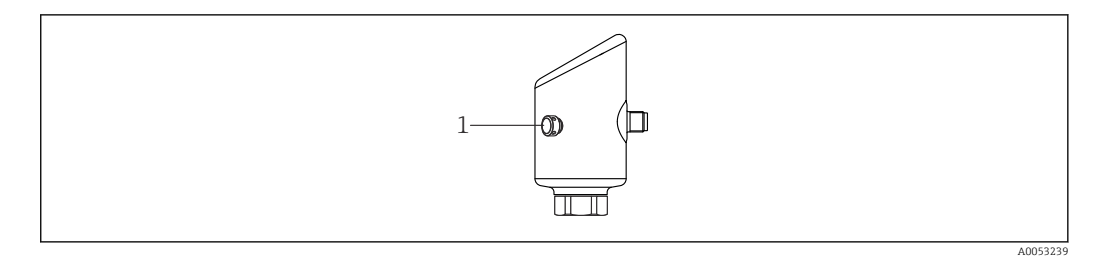

### 12.1.2 Pulizia esterna

I detergenti impiegati non devono intaccare la superficie e le guarnizioni.

Si possono usare i seguenti detergenti:

- Ecolab P3 topaktive 200
- Ecolab P3 topaktive 500
- Ecolab P3 topaktive OKTO
- Ecolab P3 topax 66
- Ecolab TOPAZ AC5
- Soluzione di  $H_2O_2$  al 30% (evaporazione)

Controllare il grado di protezione del dispositivo.

# <span id="page-47-0"></span>13 Riparazione

# 13.1 Informazioni generali

### 13.1.1 Concetto di riparazione

Il concetto di riparazione di Endress+Hauser definisce che le riparazioni possano essere risolte solo mediante la sostituzione del dispositivo.

### 13.1.2 Sostituzione di un dispositivo

Dopo la sostituzione del dispositivo, i parametri precedentemente salvati possono essere copiati sul nuovo dispositivo installato.

In IO-Link, tutti i parametri visibili in IO-DD possono essere trasferiti al nuovo dispositivo (vedere la descrizione del documento dei parametri del dispositivo). Questo è possibile grazie alla funzione di archiviazione dati in IO-Link. L'utente deve comunque prima attivare questa funzione sul tool principale (TMG, ecc.) per caricare i valori salvati dal master IO-Link al dispositivo. Se il parametro è disponibile soltanto tramite Bluetooth e non nell'IO-DD, le modifiche apportate tramite Bluetooth per questo parametro andranno perse.

Terminata la sostituzione dell'intero dispositivo, i parametri possono essere caricati di nuovo nel dispositivo mediante l'interfaccia di comunicazione. I dati devono essere già stati trasferiti nel PC utilizzando il software "FieldCare/DeviceCare".

### 13.2 Restituzione

I requisisti per rendere il dispositivo in modo sicuro dipendono dal tipo di dispositivo e dalla legislazione nazionale.

- 1. Per informazioni fare riferimento alla pagina web: https://www.endress.com/support/return-material
	- ← Selezionare la regione.
- 2. In caso di restituzione del dispositivo, imballarlo in modo da proteggerlo adeguatamente dagli urti e dalle influenze esterne.Gli imballaggi originali garantiscono una protezione ottimale.

## 13.3 Smaltimento

## $\boxtimes$

Se richiesto dalla Direttiva 2012/19/UE sui rifiuti di apparecchiature elettriche ed elettroniche (RAEE), il prodotto è contrassegnato con il simbolo raffigurato per minimizzare lo smaltimento di RAEE come rifiuti civili indifferenziati. I prodotti con questo contrassegno non devono essere smaltiti come rifiuti civili indifferenziati. Renderli, invece, al produttore per essere smaltiti in base alle condizioni applicabili.

# 14 Accessori

Gli accessori attualmente disponibili per il prodotto possono essere selezionati tramite il Configuratore prodotto su www.endress.com:

1. Selezionare il prodotto utilizzando i filtri e il campo di ricerca.

<span id="page-48-0"></span>2. Aprire la pagina del prodotto.

3. Selezionare Parti di ricambio & accessori.

# 14.1 Accessori specifici del dispositivo

### 14.1.1 Ingresso M12

#### Ingresso M12, diritto

• Materiale:

- Corpo: PA; dado di raccordo: acciaio inox; tenuta: EPDM
- Grado di protezione (completamente chiuso): IP69
- Numero d'ordine: 71638191

#### Ingresso M12, a gomito

- Materiale:
- Corpo: PA; dado di raccordo: acciaio inox; tenuta: EPDM
- Grado di protezione (completamente chiuso): IP69
- Numero d'ordine: 71638253

### 14.1.2 Cavi

Cavo  $4 \times 0.34$  mm<sup>2</sup> (20 AWG) con ingresso M12, a gomito, connettore a vite, lunghezza 5 m (16 ft)

- Materiale: corpo: TPU; dado di raccordo: zinco pressofuso nichelato; cavo: PVC
- Grado di protezione (chiusura completa): IP68/69
- Codice d'ordine: 52010285
- Colori dei fili
	- $\blacksquare$  1 = BN = marrone
	- $\bullet$  2 = WT = bianco
	- $\bullet$  3 = BU = blu
	- $\bullet$  4 = BK = nero

### 14.1.3 Adattatore a saldare, adattatore di processo e flangia

Per i dettagli, fare riferimento a TI00426F/00/EN "Adattatori a saldare, adattatori di  $\sqrt{1}$ processo e flange".

# 14.2 DeviceCare SFE100

Tool di configurazione per dispositivi da campo IO-Link, HART, PROFIBUS e FOUNDATION Fieldbus

DeviceCare può essere scaricato gratuitamente da www.software-products.endress.com. Per scaricare l'applicazione, è necessario registrarsi nel portale dedicato al software di Endress+Hauser.

Informazioni tecniche TI01134S  $\sqrt{1}$ 

# 14.3 FieldCare SFE500

Tool per la gestione delle risorse d'impianto, basato su tecnologia FDT Consente la configurazione di tutti i dispositivi da campo intelligenti presenti nel sistema, e ne semplifica la gestione. L'uso delle informazioni di stato, è anche un sistema semplice, ma efficace, per controllare lo stato e le condizioni dei dispositivi.

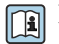

Informazioni tecniche TI00028S

# <span id="page-49-0"></span>14.4 Device Viewer

Tutte le parti di ricambio del dispositivo, accompagnate dal codice d'ordine, sono elencate in *Device Viewer* [\(www.endress.com/deviceviewer](http://www.endress.com/deviceviewer)).

# 14.5 Field Xpert SMT70

Tablet PC universale ad alte prestazioni per la configurazione di dispositivi in aree classificate come Zona Ex 2 e aree sicure

Per informazioni dettagliate, v. "Informazioni tecniche" TI01342S

# 14.6 Field Xpert SMT77

Tablet PC universale ad alte prestazioni per la configurazione di dispositivi in aree classificate Ex Zona 1

Per informazioni dettagliate, v. "Informazioni tecniche" TI01418S

# 14.7 App SmartBlue

App mobile per una facile configurazione dei dispositivi on-site tramite la tecnologia wireless Bluetooth

# <span id="page-50-0"></span>15 Dati tecnici

# 15.1 Ingresso

### 15.1.1 Variabile misurata

La variabile misurata è la distanza che intercorre tra il punto di riferimento e la superficie del prodotto. Il livello è calcolato in base alla distanza a vuoto "E" inserita.

## 15.1.2 Campo di misura

Il campo di misura inizia dove il lobo di emissione tocca il fondo del serbatoio. In particolare con fondi conici o basi sferiche non è possibile rilevare il livello al di sotto di questo punto.

### Campo di misura massimo

Il massimo campo di misura dipende dalla frequenza operativa e dalla connessione al processo.

#### *Frequenza operativa 80 GHz*

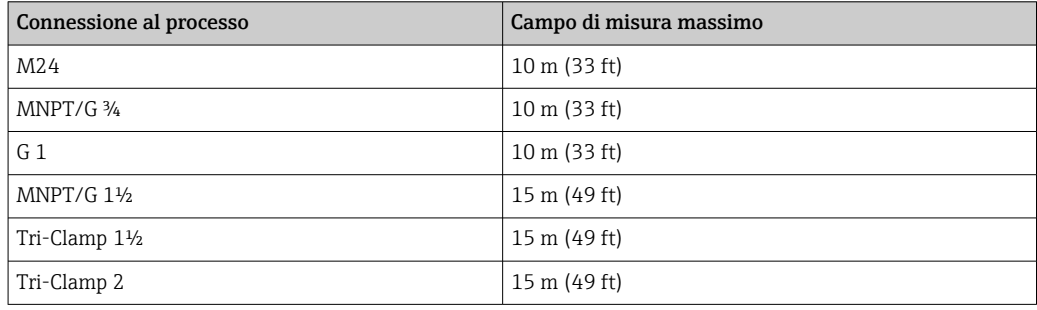

*Frequenza operativa 180 GHz*

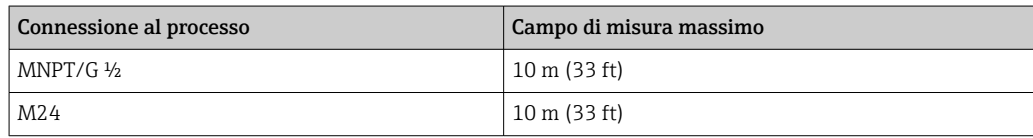

### Campo di misura utile

Il campo di misura utile dipende dalla dimensione dell'antenna, dalle proprietà di riflessione del fluido, dalla posizione di installazione e da eventuali echi spuri.

In linea di principio, la misura è possibile fino alla punta dell'antenna.

A seconda della posizione del prodotto (angolo di riposo per i solidi) e per evitare danni materiali dovuti a fluidi corrosivi o aggressivi o all'accumulo di depositi sull'antenna, è necessario selezionare la fine del campo di misura 10 mm (0,4 in) prima della punta dell'antenna.

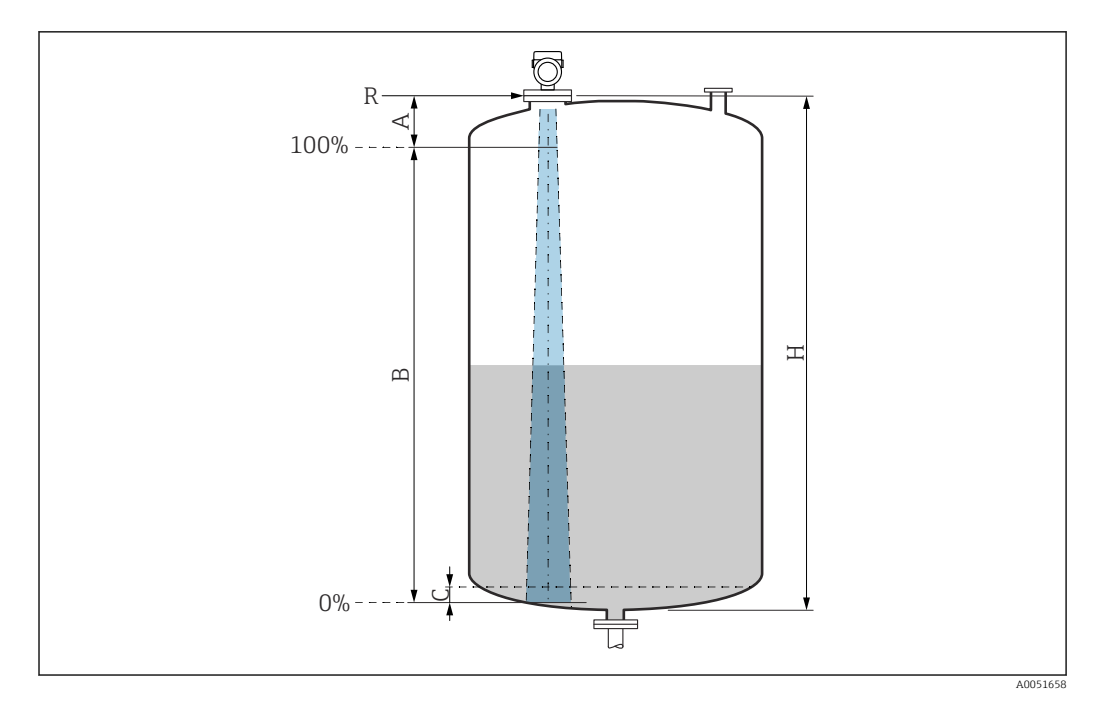

- *A Punta dell'antenna + 10 mm (0,4 in)*
- *B Campo di misura utile*
- *C 50 … 80 mm (1,97 … 3,15 in); fluido ε<sup>r</sup>  ≤2*
- *H Altezza del recipiente*
- *R Punto di riferimento della misura, varia a seconda del sistema di antenna (v. la sezione "Costruzione meccanica")*

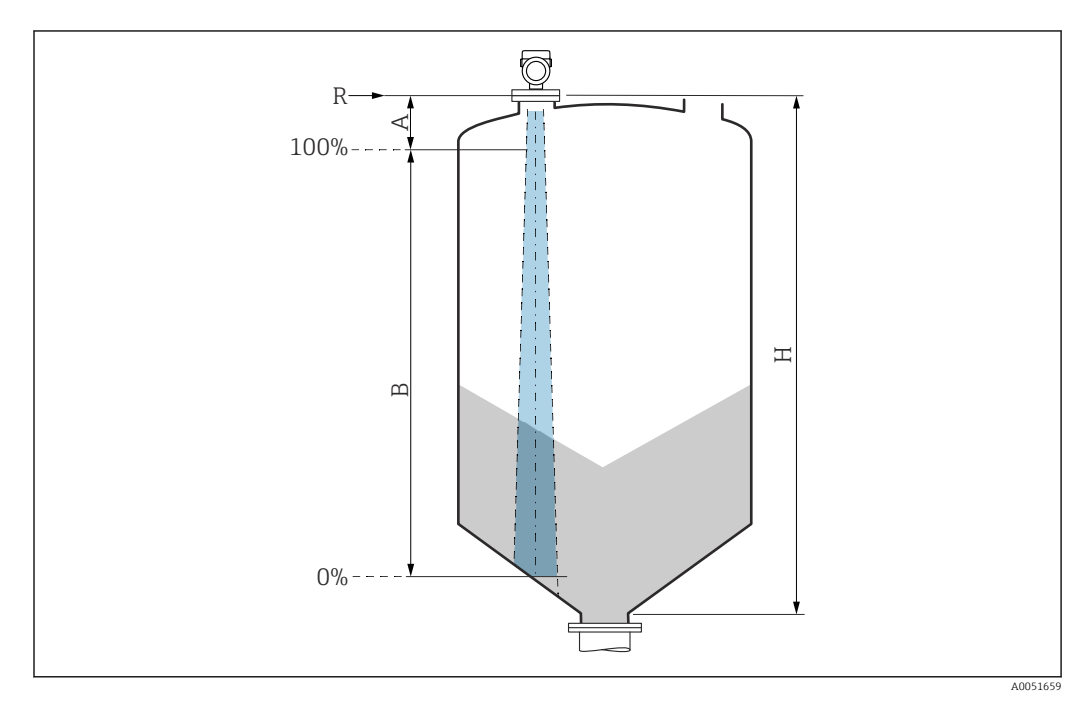

- *A Punta dell'antenna + 10 mm (0,4 in)*
- *B Campo di misura utile*
- *H Altezza del recipiente*
- *R Punto di riferimento della misura, varia a seconda del sistema di antenna (v. la sezione "Costruzione meccanica")*

Nel caso di fluidi con bassa costante dielettrica  $\varepsilon_\text{r}$  <2, il fondo del serbatoio può essere visibile attraverso il fluido quando i livelli sono molto bassi (inferiori al livello C). In questo campo si deve prevedere una riduzione dell'accuratezza. Se il livello di accuratezza non è

accettabile, in queste applicazioni si consiglia di impostare il punto di zero a una distanza C (v. figura) dal fondo del serbatoio.

Nella seguente sezione sono descritti i vari gruppi di fluidi e i relativi campi di misura a seconda dell'applicazione e della tipologia di fluido. Se la costante dielettrica del fluido non è nota, per una misura affidabile si dovrebbe assumere il gruppo di fluidi B.

### Gruppi di fluidi

- $\bullet$  **A** ( $\varepsilon_{r}$  1,4 ... 1,9)
- Liquidi non conducibili, ad es. gas liquefatto
- $\bullet$  **B** ( $\varepsilon$ <sub>r</sub> 1,9 ... 4)
- Liquidi non conducibili, ad es. benzina, olio, toluene, ecc.
- $\bullet$  **C** ( $\varepsilon_{r}$  4 ... 10)
- Ad es. acidi concentrati, solventi organici, esteri, anilina, ecc.
- $\bullet$  **D** ( $\epsilon_r$ >10)

Liquidi conducibili, soluzioni acquose, acidi diluiti, basi e alcool

Per conoscere la costante dielettrica (valore DC) di molti fluidi comuni nelle industrie, consultare:

- Brochure di competenza CP01076F "Dielectric constant (DC value) Compendium"
- App "DC Values" di Endress+Hauser (disponibile per Android e iOS)

#### *Misura nel recipiente di stoccaggio*

#### Serbatoio di stoccaggio - condizioni di misura

Superficie calma (ad es. riempimento dal basso, riempimento tramite tubo di immersione o, raramente, riempimento dall'alto)

Per le connessioni Tri-Clamp e 180-GHz, il campo di misura è sempre a 15 m (49 ft) o 10 m (33 ft).

Gruppo di prodotti Campo di misura  $\circledcirc$  $A$  (ε<sub>r</sub> 1,4 ... 1,9)  $2,5 \text{ m}$  (8 ft) **B** ( $\varepsilon$ <sub>r</sub> 1,9 ... 4) 5 m (16 ft) Ø **C** (ε<sub>r</sub> 4 ... 10) 8 m (26 ft) D ( $\varepsilon_r > 10$ ) >10) 10 m (33 ft)※ ╤

*Connessioni al processo MNPT/G ¾, G 1, M24, 80 GHz nel recipiente di stoccaggio*

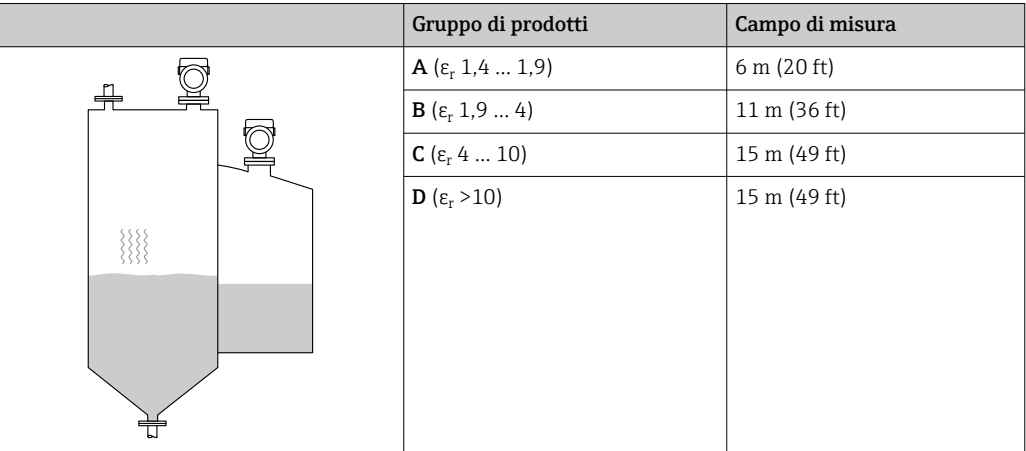

*Connessione al processo MNPT/G 1½, NEUMO BioControl D50, 80 GHz nel recipiente di stoccaggio*

*Misura in serbatoio tampone*

### Serbatoio tampone - condizioni di misura

Superficie in movimento (ad es. riempimento in caduta libera, dall'alto, con getti miscelatori)

*Connessioni al processo MNPT/G ¾, G 1, M24, 80 GHz nel serbatoio tampone*

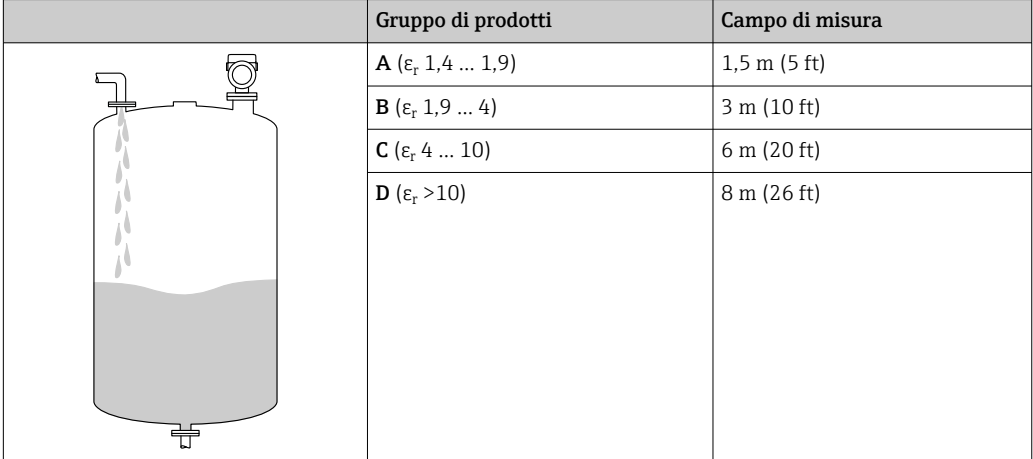

*Connessioni al processo TriClamp 1½, TriClamp 2, 80 GHz nel serbatoio tampone*

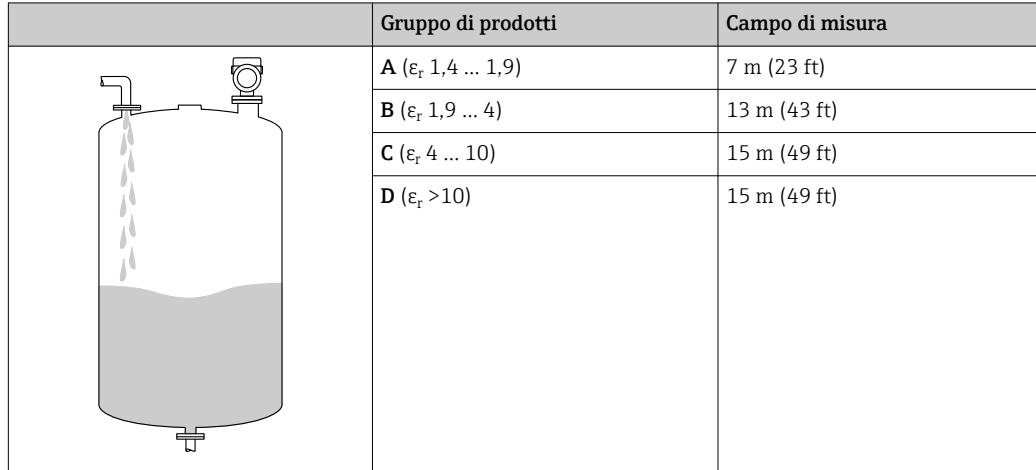

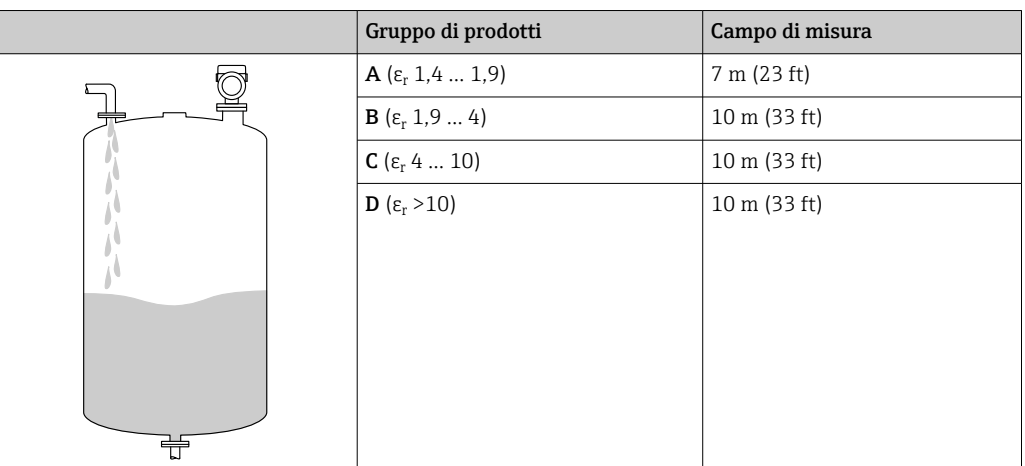

*Connessioni al processo ½ ed M24,180 GHz nel serbatoio tampone*

*Connessione al processo MNPT/G 1½, NEUMO BioControl D50 nel serbatoio tampone*

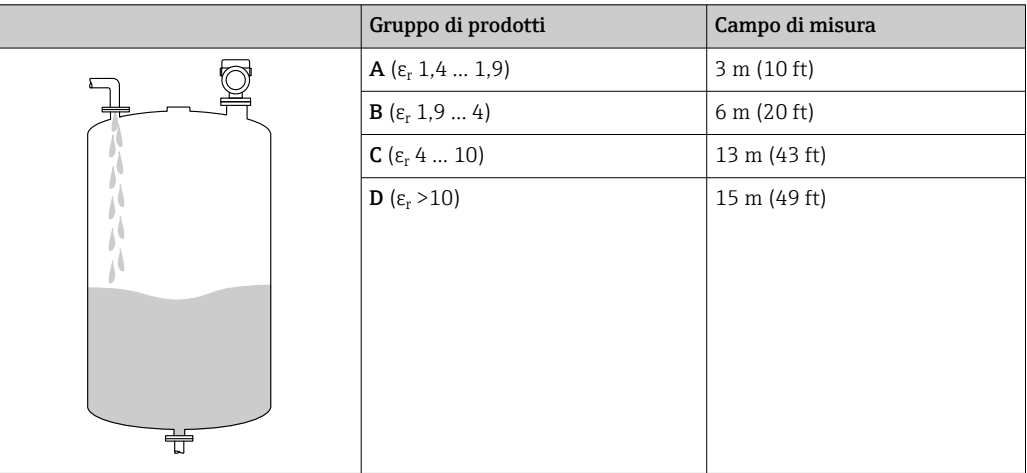

*Misura in recipiente con agitatore*

### Recipiente con agitatore - condizioni di misura

Superficie turbolenta (ad es. riempimento dall'alto, agitatori, deflettori)

*Connessioni al processo MNPT/G ¾, G 1, M24, 80 GHz in recipiente con agitatore*

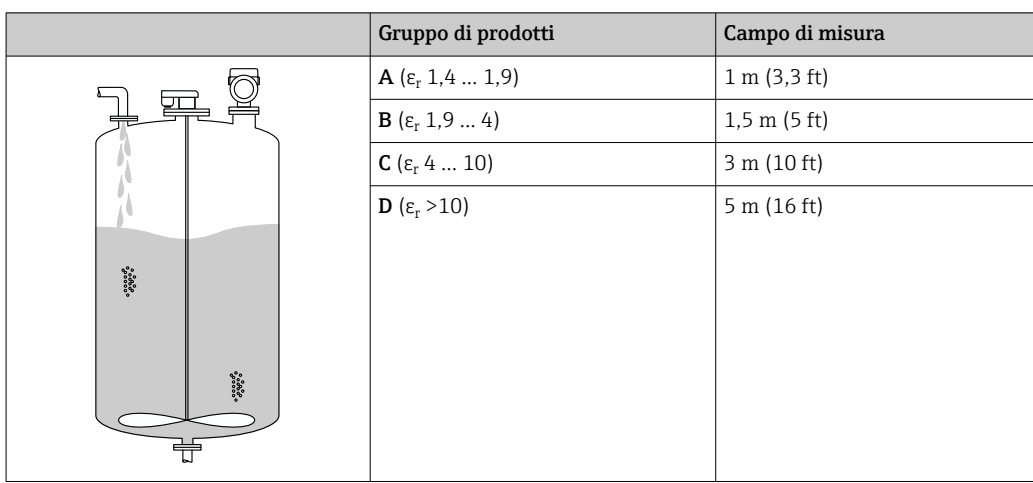

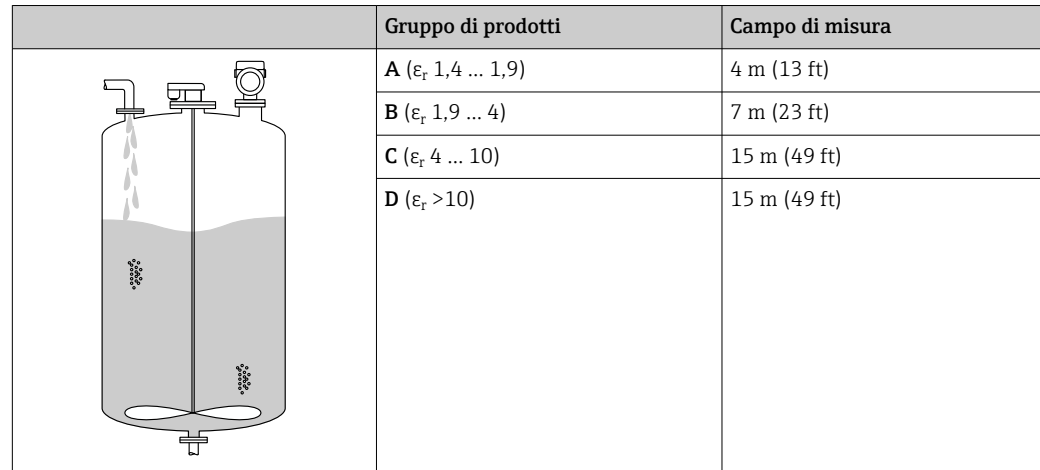

*Connessioni al processo TriClamp 1½, TriClamp 2, 80 GHz in recipiente con agitatore*

*Connessioni al processo ½ ed M24,180 GHz in recipiente con agitatore*

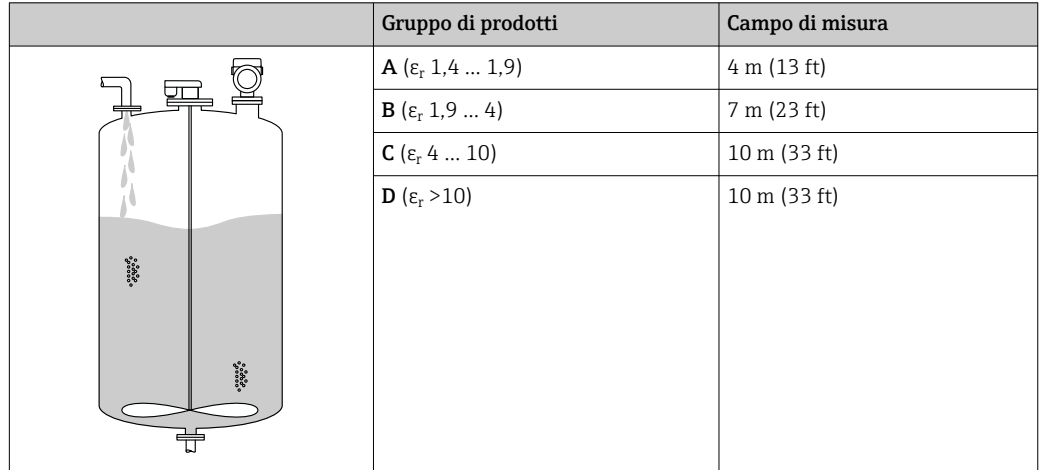

*Connessione al processo MNPT/G 1½, NEUMO BioControl D50 in recipiente con agitatore*

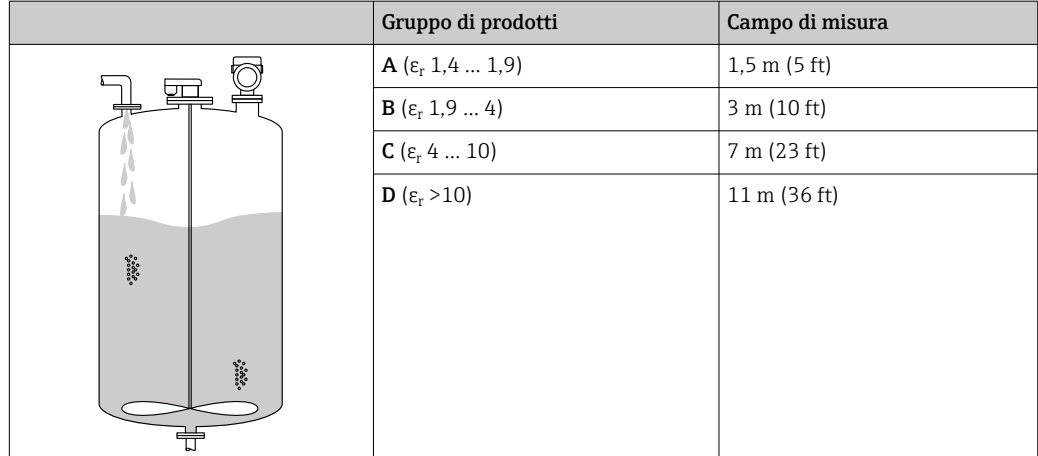

### 15.1.3 Frequenza operativa

"Tecnologia radar" a seconda dell'opzione d'ordine:

- $80$  GHz
- 180 GHz

### <span id="page-56-0"></span>15.1.4 Potenza di trasmissione

- Potenza di picco: <1,5 mW
- Potenza di uscita media: <70 µW

# 15.2 Uscita

### 15.2.1 Segnale di uscita

- 2 uscite, configurabili come uscita contatto, uscita analogica o uscita IO-Link
- L'uscita in corrente permette di scegliere tra tre modalità operative diverse:
- $4 ... 20.5 mA$
- NAMUR NE 43: 3,8 … 20,5 mA (impostazione di fabbrica)
- Modalità US: 3,9 … 20,5 mA

## 15.2.2 Capacità di commutazione

- Stato di commutazione ON:  $I_a \leq 200$  mA<sup>5)</sup>; stato di commutazione OFF:  $I_a < 0, 1$  mA<sup>6)</sup>
- $\bullet$  Cicli di commutazione: > 1 · 10<sup>7</sup>
- Caduta di tensione PNP: ≤ 2 V
- Protezione da sovraccarico: prova di carico automatica della corrente di commutazione • Capacità di carico max: 1 µF alla tensione di alimentazione max (senza carico resistivo)
	- Durata max ciclo: 0,5 s; min.  $t_{on}$ : 40  $\mu$ s
	- Scollegamento periodico da circuito protettivo nel caso di sovracorrente  $(f = 1 Hz)$

## 15.2.3 Segnale in caso di allarme per dispositivi con uscita in corrente Uscita in corrente

### Segnale di allarme secondo Raccomandazione NAMUR NE 43.

- Allarme max.: impostabile da 21,5 … 23 mA
- Allarme min.: < 3,6 mA (impostazione di fabbrica)

### Display on-site e tool operativo tramite comunicazione digitale

Segnale di stato (secondo raccomandazioni NAMUR NE 107): Display alfanumerico

### 15.2.4 Carico

Per l'uscita in corrente, vale quanto segue: per garantire una sufficiente tensione sui morsetti, non si deve superare una resistenza di carico massima R  $_{\rm L}$  (compresa la resistenza di linea) a seconda della tensione di alimentazione U dell'alimentatore.

<sup>5)</sup> Se si utilizzano contemporaneamente le uscite "1 x PNP + 4 … 20 mA", sull'uscita contatto OUT1 è possibile caricare una corrente di carico fino a 100 mA sull'intera gamma di temperature. Fino alla temperatura ambiente di 50 °C (122 °F) e alla temperatura di processo di 85 °C (185 °F), la corrente di commutazione massima può essere di 200 mA. Se si utilizza la configurazione "1 x PNP" o "2 x PNP", sulle uscite contatto è possibile caricare complessivamente fino ad un massimo di 200 mA sull'intera gamma di temperature.

<sup>6)</sup> Diverso per uscita contatto OUT2, per stato di commutazione OFF: I<sub>a</sub> < 3,6 mA e U<sub>a</sub> < 2 V e per stato di commutazione ON: caduta di tensione PNP: ≤ 2,5 V

<span id="page-57-0"></span>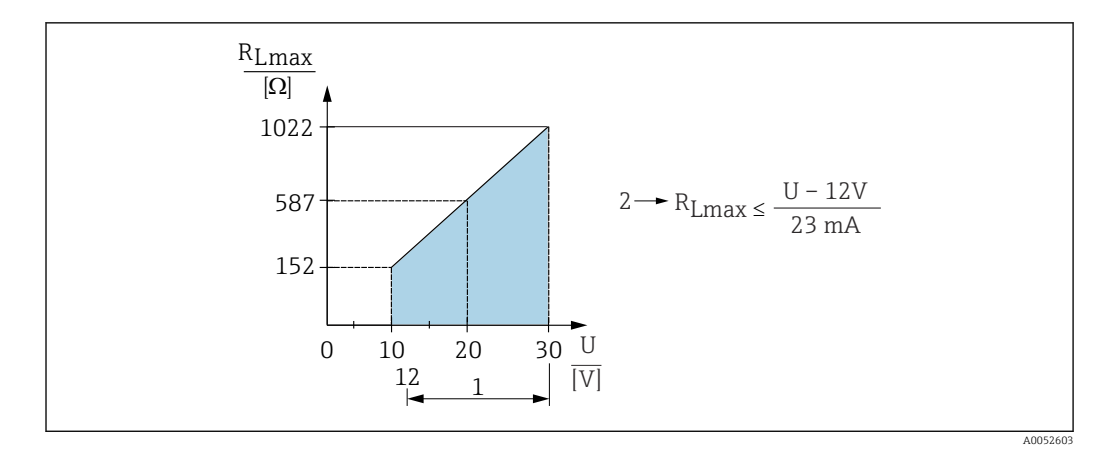

- *1 Alimentazione a 12 … 30 V*
- *2 Resistenza di carico massima RLmax*
- *U Tensione di alimentazione*

Se il carico è eccessivo:

- viene indicata la corrente di guasto e viene visualizzato il messaggio di errore (indicazione: corrente di allarme MIN)
- Verifica periodica per stabilire se è possibile uscire dallo stato di guasto

### 15.2.5 Smorzamento

Uno smorzamento influenza tutte le uscite continue. Lo smorzamento può essere abilitato come segue:

- Tramite display on-site, Bluetooth, terminale portatile o PC con programma operativo, in continuo da 0 … 999 s, in passi di 0,1 s
- Impostazione di fabbrica: 0 s (configurabile da 0 … 999 s)

### 15.2.6 Dati specifici del protocollo

Specifica IO-Link 1.1.3

ID tipo di dispositivo: 0x91 0xC6 0x01

# 15.3 Ambiente

### 15.3.1 Campo di temperatura ambiente

#### Connessioni al processo MNPT/G ½, M24, Tri-Clamp, Neumo BioControl

 $-40$  ...  $+80$  °C ( $-40$  ...  $+176$  °F)

A temperature superiori, si riduce la temperatura ambiente consentita.

Le seguenti informazioni prendono in considerazione soltanto aspetti funzionali. Per le versioni certificate del dispositivo potrebbero valere delle restrizioni addizionali.

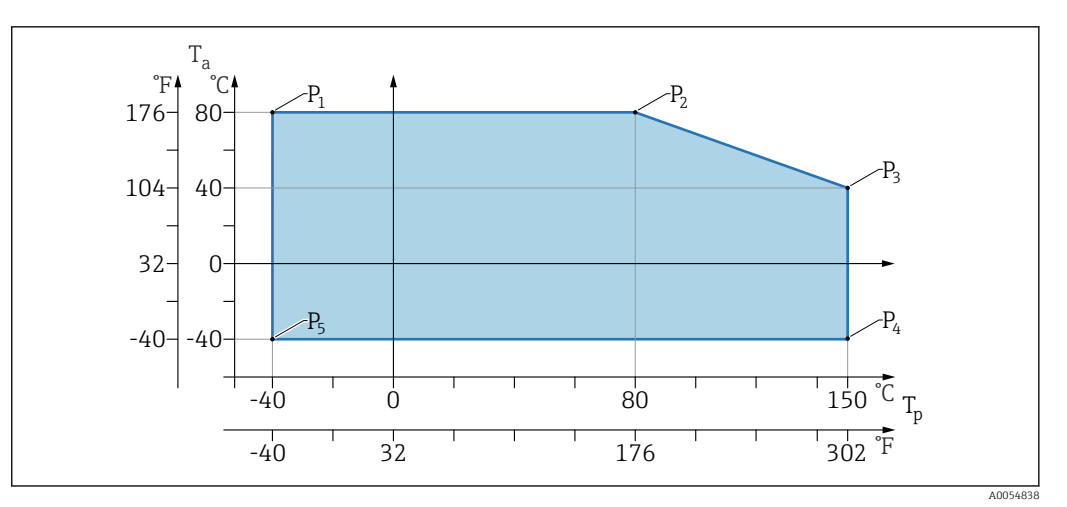

 $\blacksquare$  10  $^-$  Temperatura ambiente  $T_a$  in base alla temperatura di processo  $T_p$ 

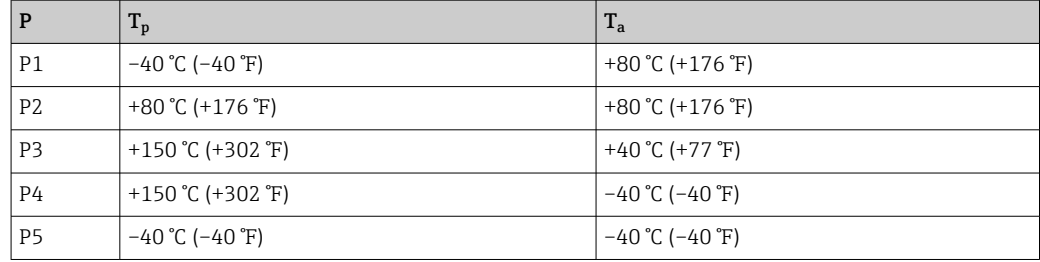

#### Connessioni al processo MNPT/G ¾, MNPT/G 1½, G1

 $-40$  ...  $+80$  °C ( $-40$  ...  $+176$  °F)

A temperature superiori, si riduce la temperatura ambiente consentita.

Le seguenti informazioni prendono in considerazione soltanto aspetti funzionali. Per le versioni certificate del dispositivo potrebbero valere delle restrizioni addizionali.

![](_page_58_Figure_9.jpeg)

 $\blacksquare$  11  $^-$  Temperatura ambiente  $T_a$  in base alla temperatura di processo  $T_p$ 

![](_page_58_Picture_306.jpeg)

![](_page_59_Picture_158.jpeg)

Temperature fino a Tp: +150 °C (+302 °F) e Ta: +40 °C (+77 °F) possibile per un H massimo di 20 min

### 15.3.2 Temperatura di immagazzinamento

 $-40$  ... +85 °C (-40 ... +185 °F)

### 15.3.3 Altezza operativa

Fino a 5000 m (16404 ft) s.l.m.

### 15.3.4 Classe climatica

Secondo IEC 60068-2-38 test Z/AD (umidità relativa 4 … 100 %).

### 15.3.5 Grado di protezione

Test secondo IEC 60529 Edizione 2.2 2013-08/ DIN EN 60529:2014-09 DIN EN  60529:2014-09 e NEMA 250-2014

Per cavo di collegamento M12 montato: IP66/68/69, NEMA Type 4X/6P

/IP68,: (1,83 mH2O per 24 h))

### 15.3.6 Grado di inquinamento

Grado di inquinamento 2 secondo IEC/EN 61010-1

### 15.3.7 Resistenza alle vibrazioni

- Rumore stocastico (casuale) secondo DIN EN 60068-2-64 Caso 2/ IEC 60068-2-64 Caso 2
- Garantita per 5 ... 2000 Hz: 1,25  $(m/s^2)^2$ /Hz, ~ 5 g

### 15.3.8 Resistenza agli urti

- Standard di prova: DIN EN 60068-2-27 Caso 2
- Resistenza agli urti: 30 g (18 ms) su tutti e 3 gli assi

### 15.3.9 Compatibilità elettromagnetica (EMC)

- Compatibilità elettromagnetica secondo la serie EN 61326 e la raccomandazione NAMUR EMC (NE21)
- Deviazione massima in condizioni di disturbo: < 0,5%

Per maggiori informazioni, consultare la Dichiarazione di conformità UE.

# <span id="page-60-0"></span>15.4 Processo

### 15.4.1 Campo di pressione di processo

Specifiche di pressione

### **A** AVVERTENZA

#### La pressione massima per il dispositivo dipende dal componente con i valori nominali più bassi relativamente alla pressione (i componenti sono: connessione al processo, parti o accessori opzionali montati).

- ‣ Utilizzare il dispositivo solo entro le soglie specificate per i componenti!
- ‣ Pressione operativa massima (MWP): la pressione operativa massima è specificata sulla targhetta. Questo valore si riferisce ad una temperatura di riferimento di +20 °C (+68 °F) e può essere applicato al dispositivo per un periodo di tempo illimitato. Considerare la dipendenza dalla temperatura della massima pressione di lavoro.
- ‣ La Direttiva per i dispositivi in pressione (PED) (2014/68/EU) utilizza l'abbreviazione PS. L'abbreviazione "PS" corrisponde alla massima pressione operativa del dispositivo.
- ‣ I dati MWP che deviano da questi valori sono riportati nelle relative sezioni delle Informazioni tecniche.

Le tabelle che seguono mostrano le dipendenze tra materiale di guarnizione, temperatura di processo  $(T_p)$  e campo della pressione di processo per ogni connessione al processo che può essere selezionata per l'antenna utilizzata.

### Connessioni al processo MNPT/G ½, 316 L

*Antenna 180 GHz, PTFE*

![](_page_60_Picture_182.jpeg)

Il campo di pressione può restringersi ulteriormente nel caso di approvazione CRN.

### Connessioni al processo MNPT/G ¾, MNPT/G 1½, G1, 316 L

*Antenna 80 GHz, PEEK*

![](_page_60_Picture_183.jpeg)

![](_page_60_Picture_19.jpeg)

Il campo di pressione può restringersi ulteriormente nel caso di approvazione CRN.

### Connessione al processo M24, 316L

*Antenna 80 GHz, PEEK/antenna 180 GHz, PTFE*

![](_page_61_Picture_155.jpeg)

![](_page_61_Picture_5.jpeg)

Il campo di pressione può restringersi ulteriormente nel caso di approvazione CRN.

### Connessioni al processo: Tri-Clamp NA Connect ISO2852 DN25-38 (1½); Tri-Clamp NA Connect ISO2852 DN40-51 (2)

*Antenna 80 GHz, PTFE*

![](_page_61_Picture_156.jpeg)

Il campo di pressione può restringersi ulteriormente nel caso di approvazione CRN. I÷

### Connessione al processo Neumo BioControl D50 PN16, 316L

*Antenna 80 GHz, PEEK*

![](_page_61_Picture_157.jpeg)

Il campo di pressione può restringersi ulteriormente nel caso di approvazione CRN.

### 15.4.2 Costante dielettrica

Liquidi

 $\varepsilon_{\rm r} \geq 1,2$ 

### Solidi sfusi

 $\varepsilon_{\rm r} \geq 1,6$ 

Per applicazioni con costanti dielettriche inferiori a quelle indicate, contattare Endress+Hauser.

# <span id="page-62-0"></span>15.5 Dati tecnici addizionali

Queste Informazioni tecniche: sito web Endress+Hauser : www.endress.com → Downloads.

# <span id="page-63-0"></span>Indice analitico

![](_page_63_Picture_425.jpeg)

Restituzione ............................... [48](#page-47-0) Ricerca guasti .............................. [38](#page-37-0)

![](_page_63_Picture_426.jpeg)

![](_page_63_Picture_427.jpeg)

Verifica finale delle connessioni . . . . . . . . . . . . . . . . [19](#page-18-0)

S

![](_page_63_Picture_428.jpeg)

![](_page_67_Picture_0.jpeg)

www.addresses.endress.com

![](_page_67_Picture_2.jpeg)